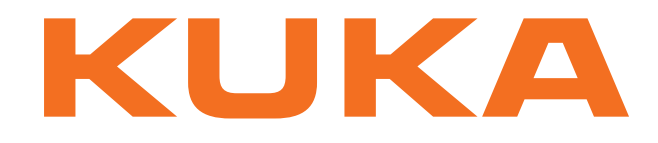

# **KUKA System Technology**

KUKA Roboter GmbH

# <span id="page-0-4"></span>**KUKA.PLC Multiprog 5-35 4.1**

# **For KUKA System Software 8.2 and 8.3**

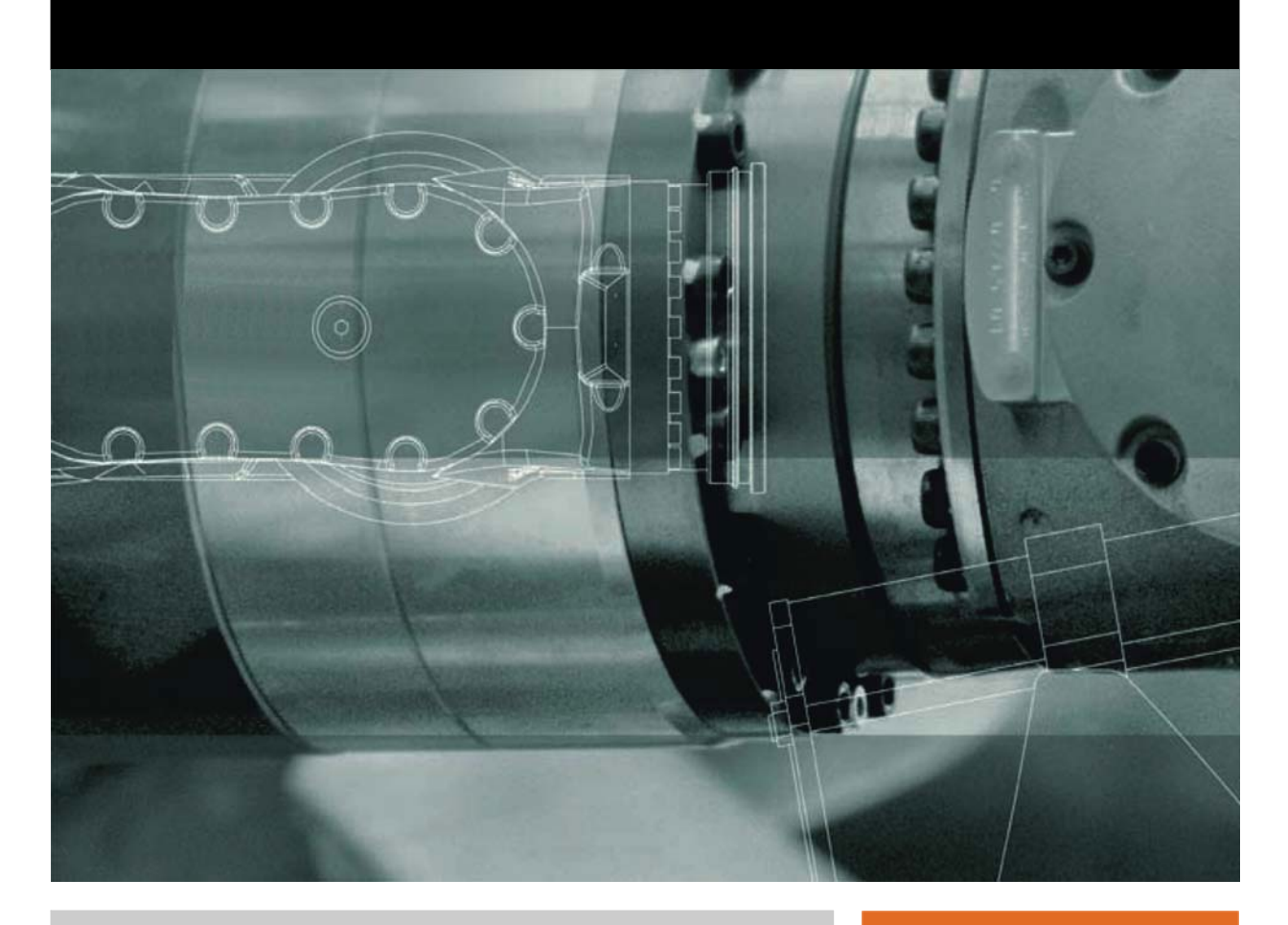

<span id="page-0-2"></span><span id="page-0-0"></span>Issued: 08.11.2012

<span id="page-0-3"></span><span id="page-0-1"></span>Version: KST PLC Multiprog 4.1 V2 en (PDF)

© Copyright 2012 KUKA Roboter GmbH Zugspitzstraße 140 D-86165 Augsburg Germany

This documentation or excerpts therefrom may not be reproduced or disclosed to third parties without the express permission of KUKA Roboter GmbH.

Other functions not described in this documentation may be operable in the controller. The user has no claims to these functions, however, in the case of a replacement or service work.

We have checked the content of this documentation for conformity with the hardware and software described. Nevertheless, discrepancies cannot be precluded, for which reason we are not able to guarantee total conformity. The information in this documentation is checked on a regular basis, however, and necessary corrections will be incorporated in the subsequent edition.

Subject to technical alterations without an effect on the function.

Translation of the original documentation

KIM-PS5-DOC

Publication: Pub KST PLC Multiprog 4.1 (PDF) en Bookstructure: KST PLC Multiprog 4.1 V2.1 Version: KST PLC Multiprog 4.1 V2 en (PDF)

# **Contents**

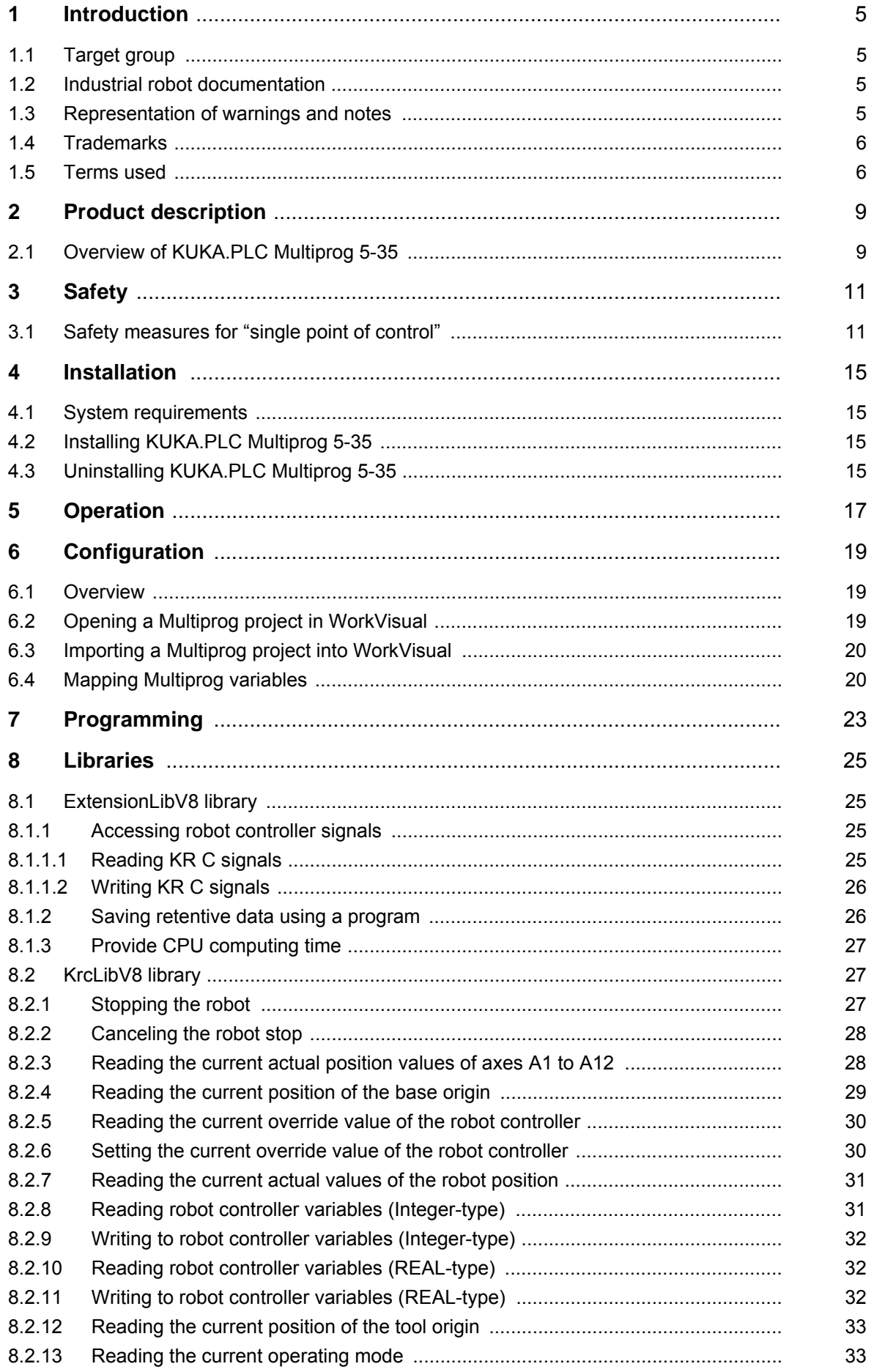

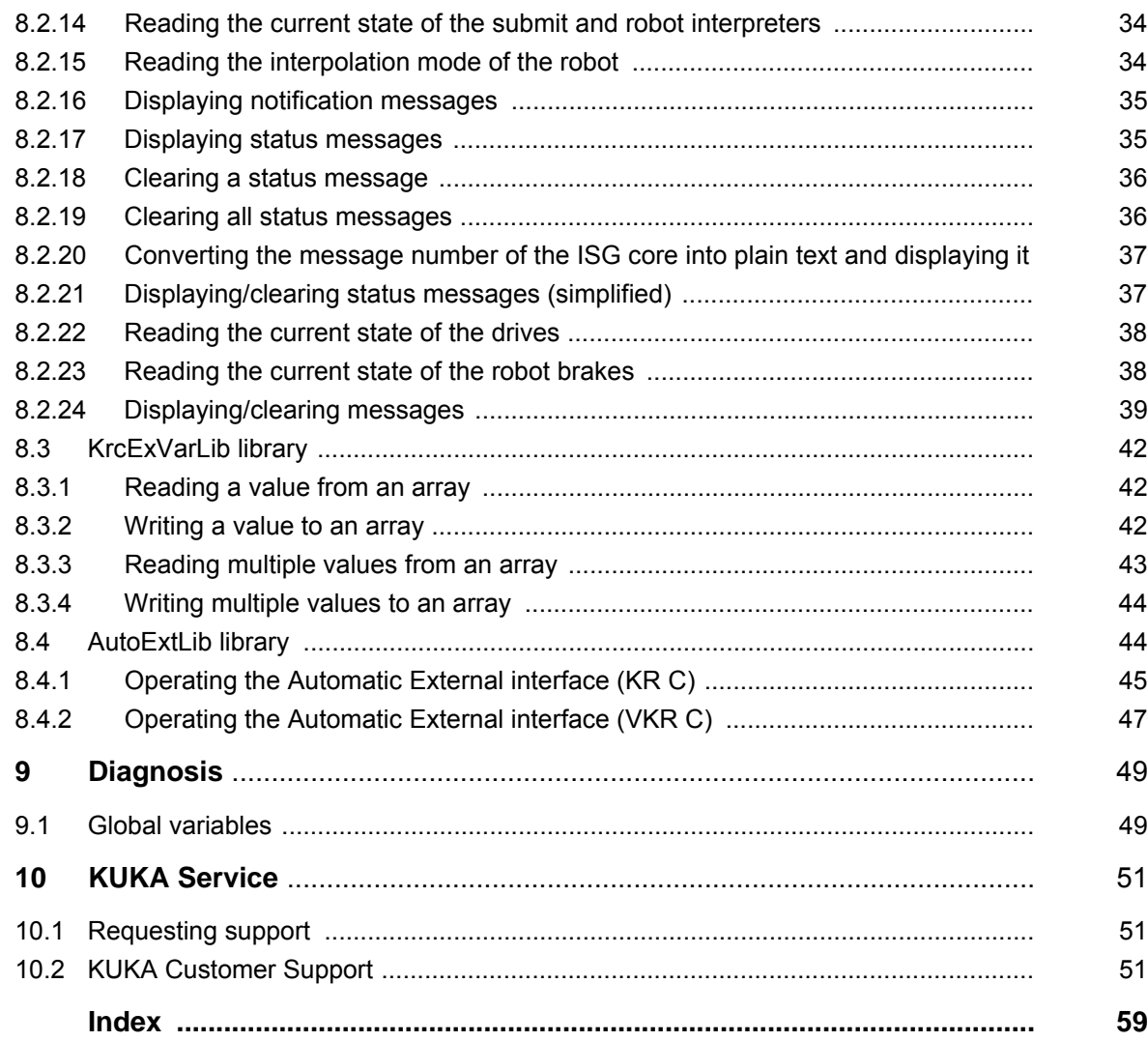

# <span id="page-4-0"></span>**1 Introduction**

### <span id="page-4-1"></span>**1.1 Target group**

<span id="page-4-7"></span><span id="page-4-5"></span>This documentation is aimed at users with the following knowledge and skills:

- Advanced KRL programming skills
- Advanced PLC programming skills
- Advanced knowledge of the robot controller system

<span id="page-4-8"></span>For optimal use of our products, we recommend that our customers take part in a course of training at KUKA College. Information about the training program can be found at www.kuka.com or can be obtained directly from our subsidiaries.

### <span id="page-4-2"></span>**1.2 Industrial robot documentation**

<span id="page-4-4"></span>The industrial robot documentation consists of the following parts:

- Documentation for the manipulator
- Documentation for the robot controller
- **Dearating and programming instructions for the KUKA System Software**
- Documentation relating to options and accessories
- Parts catalog on storage medium

<span id="page-4-6"></span>Each of these sets of instructions is a separate document.

#### <span id="page-4-3"></span>**1.3 Representation of warnings and notes**

**Safety** These warnings are relevant to safety and **must** be observed.

These warnings mean that it is certain or highly probable **A DANGER** that death or severe injuries **will** occur, if no precautions are taken. These warnings mean that death or severe injuries **may A WARNING** occur, if no precautions are taken. These warnings mean that minor injuries **may** occur, if  $\wedge$  caution no precautions are taken. These warnings mean that damage to property **may** oc-**NOTICE** cur, if no precautions are taken. These warnings contain references to safety-relevant information or general safety measures. These warnings do not refer to individual hazards or individual precautionary measures. This warning draws attention to procedures which serve to prevent or remedy emergencies or malfunctions: Procedures marked with this warning **must** be followed **SAFFTY INSTRUCTIONS** exactly.

**Notes** These hints serve to make your work easier or contain references to further information.

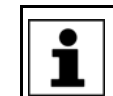

Tip to make your work easier or reference to further information.

# <span id="page-5-0"></span>**1.4 Trademarks**

<span id="page-5-11"></span>**ProConOS** and **MULTIPROG** are trademarks of KW-Software GmbH. **VxWorks** is a trademark of Wind River Systems Inc.

<span id="page-5-9"></span>**Windows** and **Windows XP** are trademarks of Microsoft Corporation.

#### <span id="page-5-1"></span>**1.5 Terms used**

<span id="page-5-13"></span><span id="page-5-12"></span><span id="page-5-10"></span><span id="page-5-8"></span><span id="page-5-7"></span><span id="page-5-6"></span><span id="page-5-5"></span><span id="page-5-4"></span><span id="page-5-3"></span><span id="page-5-2"></span>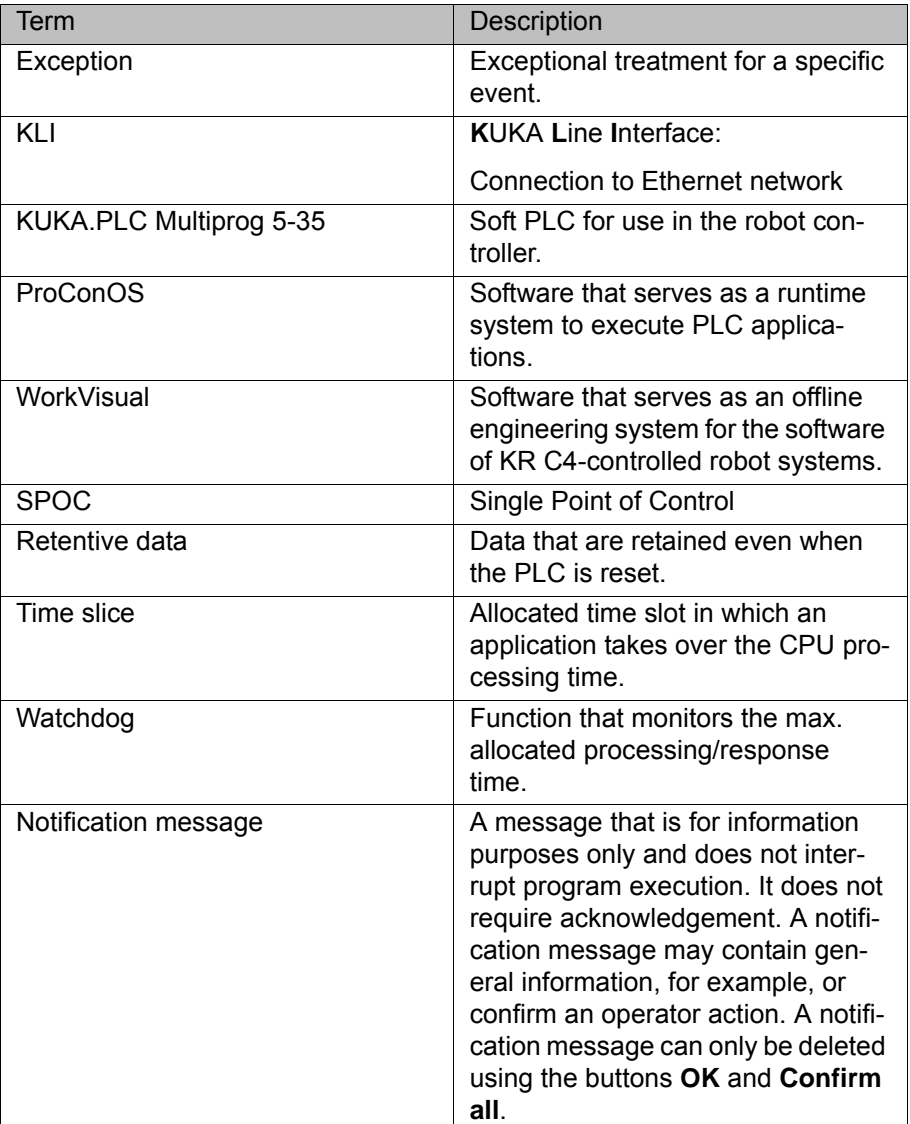

<span id="page-6-1"></span><span id="page-6-0"></span>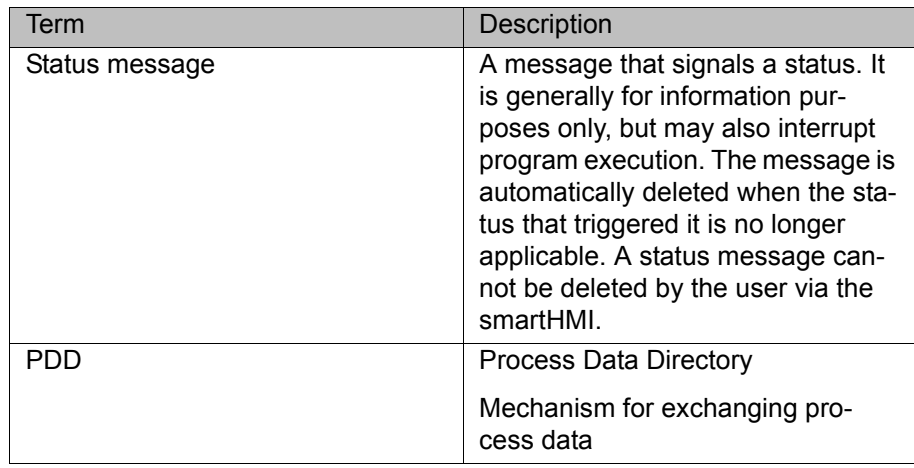

# <span id="page-8-0"></span>**2 Product description**

**nents**

## <span id="page-8-1"></span>**2.1 Overview of KUKA.PLC Multiprog 5-35**

**Description** KUKA.PLC Multiprog 5-35 is a technology package with the following functions:

- <span id="page-8-3"></span><span id="page-8-2"></span> $\blacksquare$  It extends the range of possible solutions for automation tasks already provided by KRL (KUKA Robot Language). KUKA.PLC Multiprog 5-35 thus represents an expanded development environment for PLC applications.
- **KUKA.PLC Multiprog 5-35 is installed on a standard laptop/PC. In this** case, the laptop/PC can be used as a development environment for PLC applications, which can subsequently be executed on the robot controller.
- **Required compo-ProConOS runtime system:** KUKA.PLC Multiprog 5-35 uses the ProConOS runtime system to execute PLC applications.

ProConOS must be installed on the robot controller and requires the realtime operating system VxWorks. ProConOS is compatible with the IEC standard 61131-3, and thus employs standardized syntax and semantics. ProConOS can be configured by means of an initialization file, and can be adapted flexibly to the requirements of the robot system.

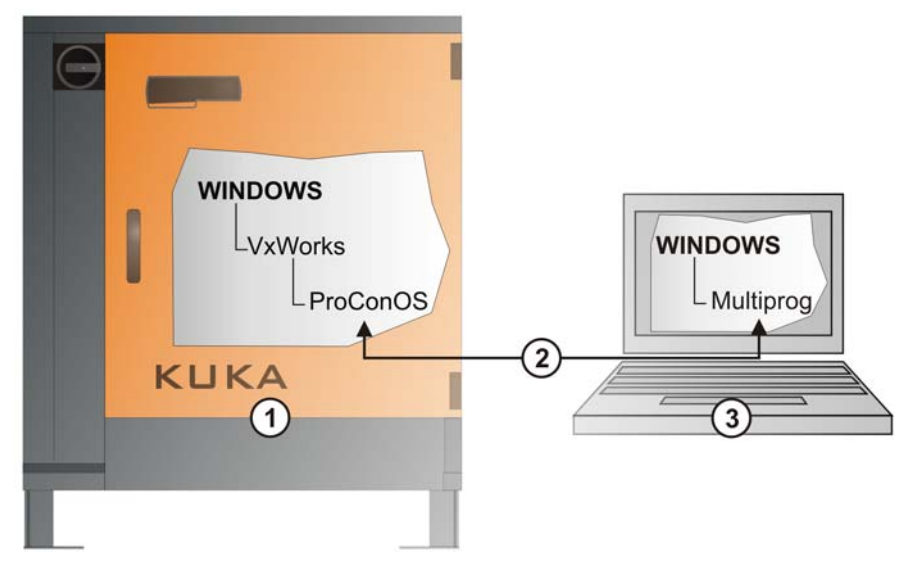

**Fig. 2-1: Configuration overview**

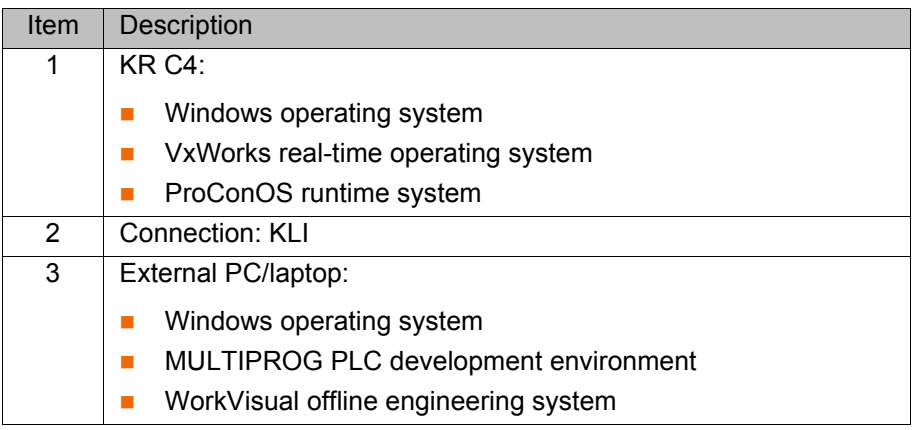

# <span id="page-10-2"></span><span id="page-10-0"></span>**3 Safety**

<span id="page-10-3"></span>This documentation contains safety instructions which refer specifically to the software described here.

The fundamental safety information for the industrial robot can be found in the "Safety" chapter of the Operating and Programming Instructions for System Integrators or the Operating and Programming Instructions for End Users.

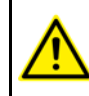

The "Safety" chapter in the operating and programming instructions must be observed. Death to persons, severe injuries or considerable damage to property may otherwise result.

Signal states can be changed by downloading the Multi- $\land$  WARNING prog project, via the control dialog in Multiprog or by transferring them out of WorkVisual. It must be ensured that potentially hazardous signals (e.g. the opening/closing of a gun) can only be executed if AUT or AUT EXT mode is set and the safety gate is closed. For this, the signals must be mapped accordingly by means of the variable **bSPOC\_UserSafetyActive**.

The variable **bSPOC\_UserSafetyActive** corresponds to the negation of the variable **\$USER\_SAF**.

The following table describes which state the variable **bSPOC** UserSafetyActive assumes with regard to operator safety, enabling switch and the set operating mode (AUT, EXT, T1, T2, KRF).

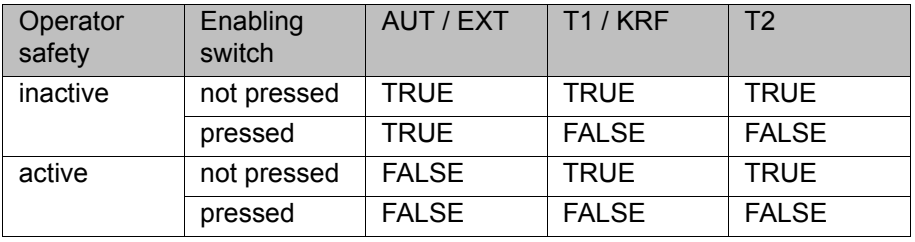

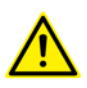

If the variable **bSPOC\_UserSafetyActive** has the TRUE state, the safety measures for "single point of control" must be taken into account.

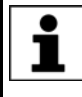

<span id="page-10-4"></span>If operator safety is implemented in the form of a safety gate, then inactive operator safety means an open safety gate and active operator safety a closed safety gate.

#### <span id="page-10-1"></span>**3.1 Safety measures for "single point of control"**

**Overview** If certain components in the industrial robot are operated, safety measures must be taken to ensure complete implementation of the principle of "single point of control" (SPOC).

<span id="page-10-5"></span>Components:

- Submit interpreter
- PLC
- OPC Server
- Remote control tools
- Tools for configuration of bus systems with online functionality
- **KUKA.RobotSensorInterface**
- External keyboard/mouse

The implementation of additional safety measures may be required. This must be clarified for each specific application; this is the responsibility of the system integrator, programmer or user of the system.

Since only the system integrator knows the safe states of actuators in the periphery of the robot controller, it is his task to set these actuators to a safe state, e.g. in the event of an EMERGENCY STOP.

**T1, T2** In the test modes, the components referred to above (with the exception of the external keyboard/mouse) may only access the industrial robot if the following signal has the following state:

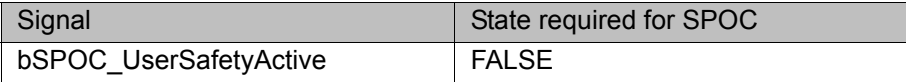

**Submit interpreter, PLC** If motions, (e.g. drives or grippers) are controlled with the submit interpreter or the PLC via the I/O system, and if they are not safeguarded by other means, then this control will take effect even in T1 and T2 modes or while an EMER-GENCY STOP is active.

> If variables that affect the robot motion (e.g. override) are modified with the submit interpreter or the PLC, this takes effect even in T1 and T2 modes or while an EMERGENCY STOP is active.

Safety measures:

- In the test modes, the system variable \$OV\_PRO must not be written to by the submit interpreter or the PLC.
- Do not modify safety-relevant signals and variables (e.g. operating mode, EMERGENCY STOP, safety gate contact) via the submit interpreter or PLC.

If modifications are nonetheless required, all safety-relevant signals and variables must be linked in such a way that they cannot be set to a dangerous state by the submit interpreter or PLC.

**OPC server, remote control tools** These components can be used with write access to modify programs, outputs or other parameters of the robot controller, without this being noticed by any persons located inside the system.

Safety measures:

 KUKA stipulates that these components are to be used exclusively for diagnosis and visualization.

Programs, outputs or other parameters of the robot controller must not be modified using these components.

 If these components are used, outputs that could cause a hazard must be determined in a risk assessment. These outputs must be designed in such a way that they cannot be set without being enabled. This can be done using an external enabling device, for example.

**Tools for configuration of bus systems**

If these components have an online functionality, they can be used with write access to modify programs, outputs or other parameters of the robot controller, without this being noticed by any persons located inside the system.

- **WorkVisual from KUKA**
- Tools from other manufacturers

Safety measures:

 In the test modes, programs, outputs or other parameters of the robot controller must not be modified using these components.

3 Safety **KUKA** 

# **External keyboard/mouse**

These components can be used to modify programs, outputs or other parameters of the robot controller, without this being noticed by any persons located inside the system.

Safety measures:

- Only use one operator console at each robot controller.
- **If the KCP is being used for work inside the system, remove any keyboard** and mouse from the robot controller beforehand.

КНКЛ

# <span id="page-14-4"></span><span id="page-14-0"></span>**4 Installation**

### <span id="page-14-1"></span>**4.1 System requirements**

- **Overview Gives Chandard laptop/PC** 
	- WorkVisual 2.4 or higher
		- The requirements for installation of WorkVisual are contained in the WorkVisual documentation.
	- Network connections (network switch, network cable, 100 Mbit network card)

<span id="page-14-7"></span>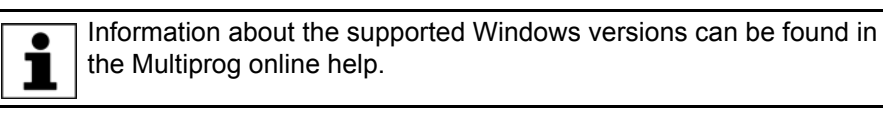

# <span id="page-14-2"></span>**4.2 Installing KUKA.PLC Multiprog 5-35**

- **Precondition Local administrator rights** 
	- Software on CD/DVD or USB stick

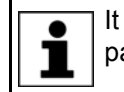

<span id="page-14-5"></span>It is advisable to archive all relevant data before updating a software package.

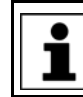

If an older version of KUKA.PLC Multiprog is installed, this must be uninstalled prior to installation of KUKA.PLC Multiprog 5-35.

- **Procedure** 1. Place the CD/DVD in the CD/DVD drive or plug the USB stick into the laptop/PC.
	- 2. Select the drive in Windows Explorer.
	- 3. Start the program Setup.exe in the directory 00193181;xx; KUKA.PLC Multiprog 5-35 4.1; V 41KPM\_xxxx. KUKA.PLC Multiprog 5-35 is installed.
	- 4. Remove CD/DVD from the drive or unplug USB stick.

<span id="page-14-6"></span>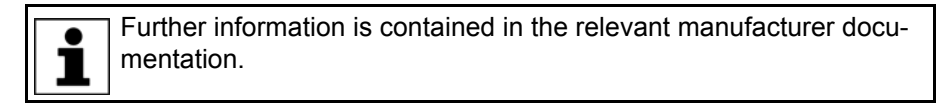

# <span id="page-14-3"></span>**4.3 Uninstalling KUKA.PLC Multiprog 5-35**

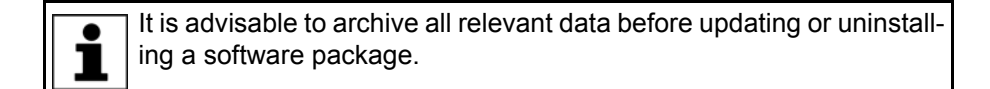

**Precondition I** Local administrator rights

- **Procedure** 1. In the Windows Start menu, select **Settings** > **Control Panel** > **Software**, and delete the entry **MULTIPROG 5.35 [...]**.
	- 2. Reply to the request for confirmation with **Yes**. KUKA.PLC Multiprog 5-35 is uninstalled.

# <span id="page-16-0"></span>**5 Operation**

<span id="page-16-1"></span>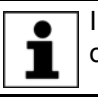

Information about operating Multiprog can be found in the Multiprog online help.

КНКЛ

# <span id="page-18-0"></span>**6 Configuration**

### <span id="page-18-1"></span>**6.1 Overview**

<span id="page-18-3"></span>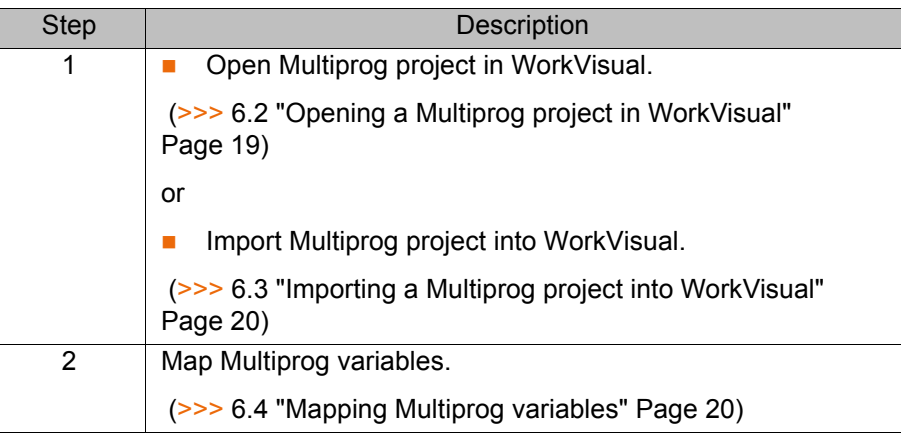

Additional information about procedures in WorkVisual is contained in the WorkVisual documentation.

<span id="page-18-4"></span>Multiprog variables can be generated, edited and deleted in Multiprog. Further information about this can be found in the Multiprog online help.

#### <span id="page-18-2"></span>**6.2 Opening a Multiprog project in WorkVisual**

- **Precondition Multiprog is not open.** 
	- A project is open in WorkVisual.
	- The robot controller is added.

- **Procedure** 1. Right-click on the robot controller on the **Hardware** tab in the **Project structure** window and select **Add…** in the context menu.
	- 2. A window opens. Select the element **PROCONOS 4-1** and confirm with **Add**.

The element **PROCONOS 4-1** is added to the tree structure of the robot controller beneath the **Options** folder.

- 3. Set the robot controller as the active controller.
- 4. Select the menu sequence **Editors** > **Option packages** > **PLC editor**.
- 5. Only if the PLC editor is being started for the first time: a selection window containing templates opens. Select the desired template and confirm with **OK**.

Further information about the templates can be found in the documentation "Compatibility of Multiprog/ProConOS". This documentation can be found on the ProConOS CD.

Multiprog is opened and a connection to WorkVisual is established. In WorkVisual, the information from the Multiprog project is displayed in the **PLC** tab in the **I/O Mapping** window.

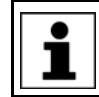

Multiprog can be closed again via the menu sequence **Editors** > **Option packages** > **PLC editor**.

### <span id="page-19-0"></span>**6.3 Importing a Multiprog project into WorkVisual**

- **Precondition A** project is open in WorkVisual.
	- The robot controller is added.
- **Procedure** 1. Select the menu sequence **File** > **Import / Export**.
	- The **Import/Export Wizard** window is opened.
	- 2. Select **Import Multiprog project** and click on **Next >**.
	- 3. Click on **Browse…** and specify a directory.
	- 4. Select the file to be imported and confirm with **Open**.
	- 5. Select the robot controller into which the project is to be imported.

<span id="page-19-3"></span>Only robot controllers that have not been set as the active controller can be selected. 1

6. Click on **Finish**.

<span id="page-19-2"></span>The project is imported.

### <span id="page-19-1"></span>**6.4 Mapping Multiprog variables**

**Description** Multiprog variables can be mapped to KRC variables and field bus signals.

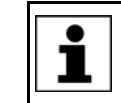

Before mapping is carried out, variables in Multiprog are input and output variables. Only when it is mapped is a variable defined as either an input variable or an output variable.

Variables with the following data types can be mapped to one another:

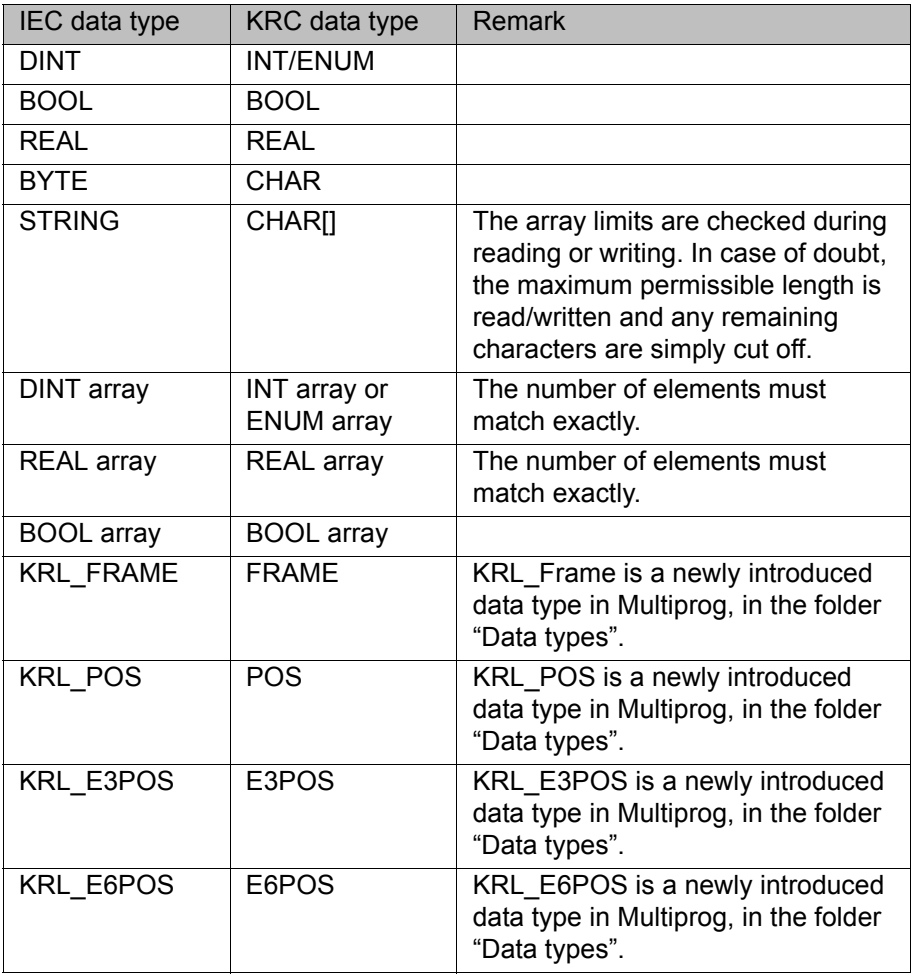

6 Configuration

KUKA

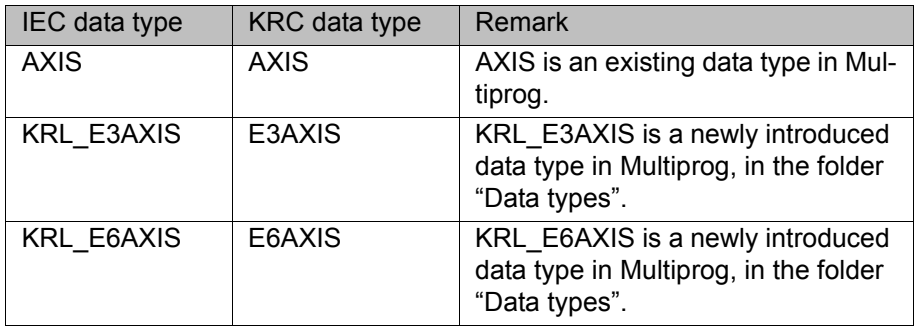

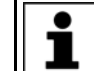

By splitting KRC variables, it is possible to map sub-elements of arrays and structures.

#### **Precondition The Multiprog project has been opened in WorkVisual or imported.**

**Procedure** 1. Select the element **Global\_Variables** on the **PLC** tab in the right-hand half of the **I/O Mapping** window. The variables are displayed in the bottom area of the **I/O Mapping** win-

dow.

2. Select the variables/signals to be mapped and click on the **Connect** button.

The variables/signals are now mapped.

- 3. In the case of KRC variables, the direction of the mapping can be changed:
	- a. Right-click on the mapped variables.
	- b. Select **Change mapping direction**.

# <span id="page-22-0"></span>**7 Programming**

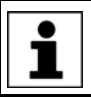

<span id="page-22-1"></span>Information about programming Multiprog can be found in the Multiprog online help.

# <span id="page-24-0"></span>**8 Libraries**

# <span id="page-24-1"></span>**8.1 ExtensionLibV8 library**

<span id="page-24-5"></span><span id="page-24-4"></span>The file functions in the ExtensionLibV8 library available in earlier versions of Multiprog have been replaced with the file functions from the ProConOS library. Further information about the ProConOS library can be found in the Multiprog online help.

8 Libraries

KUKA

### <span id="page-24-2"></span>**8.1.1 Accessing robot controller signals**

**Description** The function blocks KrcSignalRead and KrcSignalWrite allow the inputs and outputs of the robot controller to be accessed symbolically. This enables I/O assignment without a PLC project and without Multiprog. The assignment between the symbol and the I/O address is made by means of a robot controller signal declaration.

### <span id="page-24-3"></span>**8.1.1.1 Reading KR C signals**

**Description** The function block KrcSignalRead allows KR C signals to be read symbolically.

> <span id="page-24-7"></span><span id="page-24-6"></span>It is not possible to read inputs and outputs of the KR C that are mapped to an I/O driver.

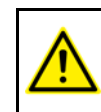

The function block can only be used in conjunction with communication I/Os or globally defined signal variables. The signals must not be

mapped to a field bus signal.

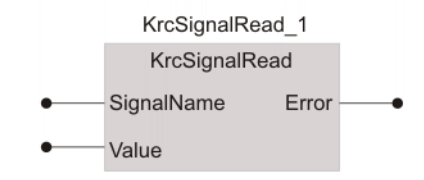

#### **Fig. 8-1: KrcSignalRead function block symbol**

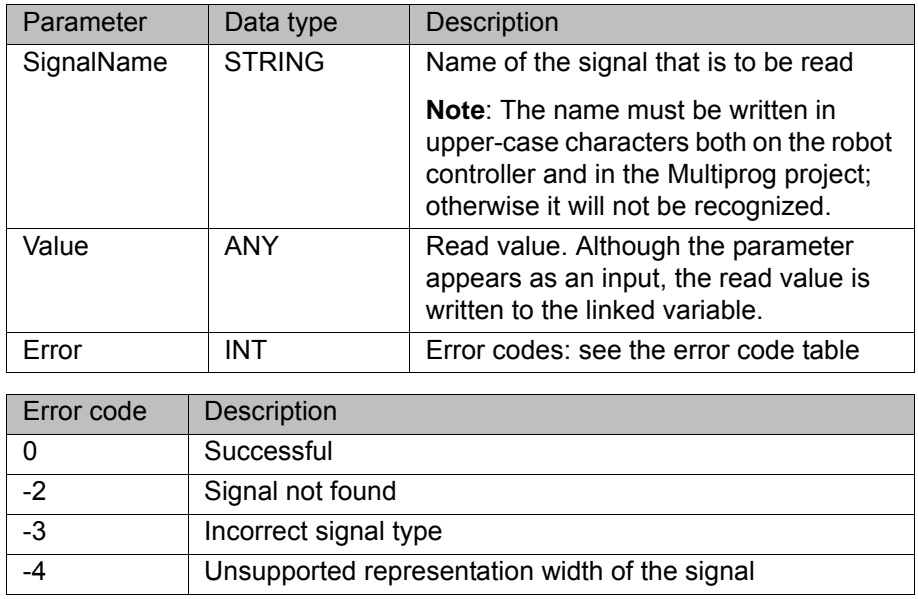

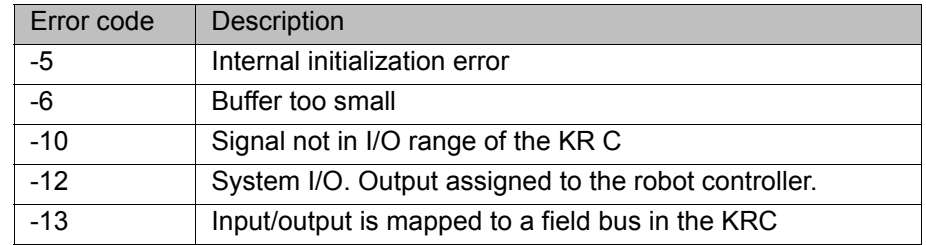

#### <span id="page-25-0"></span>**8.1.1.2 Writing KR C signals**

**Description** The function block KrcSignalWrite allows KR C signals to be written symbolically.

> <span id="page-25-5"></span><span id="page-25-3"></span>It is not possible to write to inputs and outputs of the KR C that are  $\bullet$ mapped to an I/O driver. 1

The function block can only be used in conjunction with communication I/Os or globally defined signal variables. The signals must not be mapped to a field bus signal.

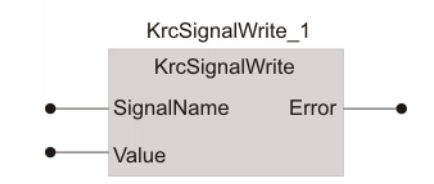

#### **Fig. 8-2: KrcSignalWrite function block symbol**

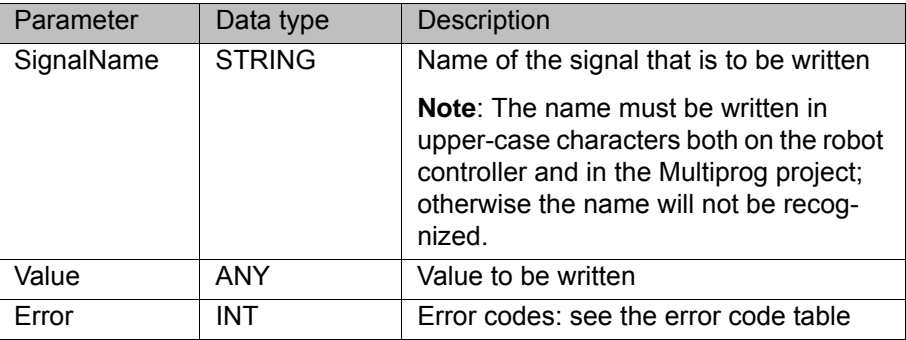

<span id="page-25-4"></span><span id="page-25-2"></span>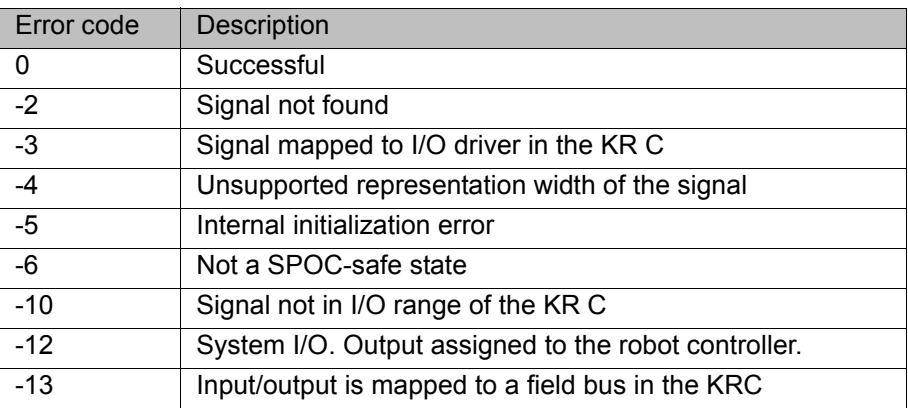

## <span id="page-25-1"></span>**8.1.2 Saving retentive data using a program**

**Description** The function block SaveRetain can be used to save retentive data via PLC programs.

#### 8 Libraries KUKA

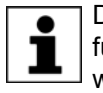

Due to the time required for saving data (several hundred ms), this function block should be executed in the SPG2 stop task, or in a task which is not monitored by the watchdog.

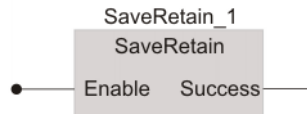

#### **Fig. 8-3: SaveRetain function block symbol**

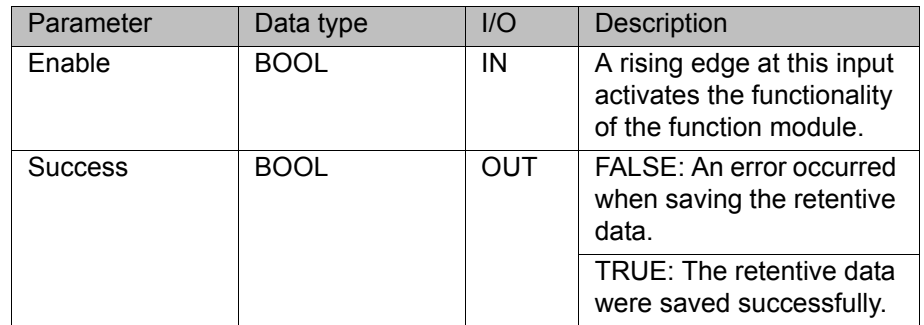

#### <span id="page-26-0"></span>**8.1.3 Provide CPU computing time**

**Description** The function block PlcSleep can be used to provide CPU computing time to lower-priority tasks of the lower-level operating system.

> <span id="page-26-6"></span><span id="page-26-4"></span>This function can adversely affect the real-time behavior **NOTICE** of the robot system and result in damage to the robot. The parameter may only be used in consultation with KUKA Roboter GmbH.

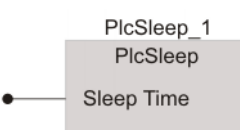

**Fig. 8-4: PlcSleep function block symbol**

<span id="page-26-5"></span><span id="page-26-3"></span>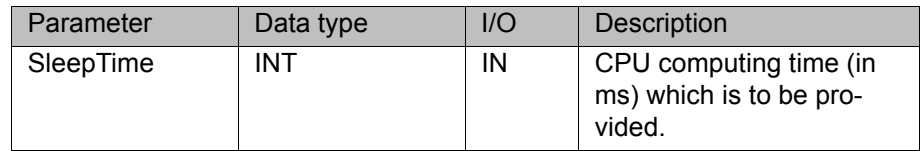

#### <span id="page-26-1"></span>**8.2 KrcLibV8 library**

**Description** This library carries out read and write access to robot data. During installation, the library is inserted as a project library in Multiprog.

#### <span id="page-26-2"></span>**8.2.1 Stopping the robot**

**Description** The function block RobStop can be used to stop the robot in one of 2 ways: path-maintaining braking or ramp stop.

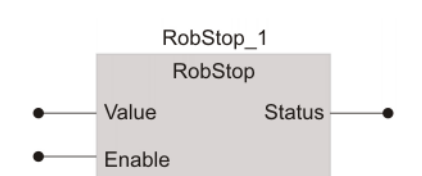

#### **Fig. 8-5: RobStop function block symbol**

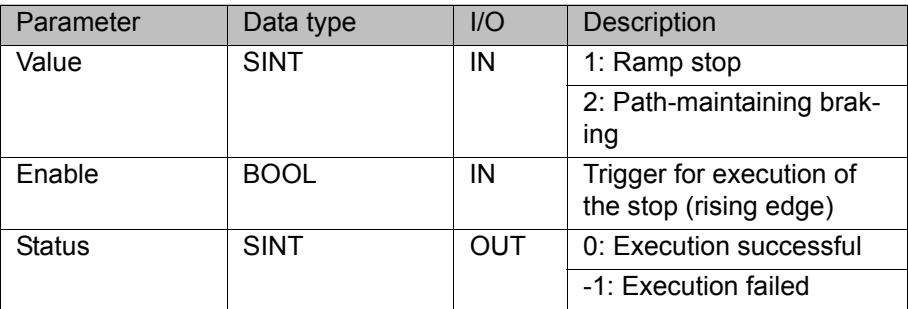

#### <span id="page-27-0"></span>**8.2.2 Canceling the robot stop**

**Description** The function block RobStopRel can be used to reset the messages that stopped the robot with the function block RobStop.

<span id="page-27-4"></span>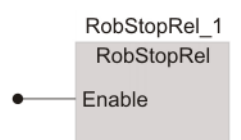

#### **Fig. 8-6: RobStopRel function block symbol**

<span id="page-27-5"></span><span id="page-27-3"></span><span id="page-27-2"></span>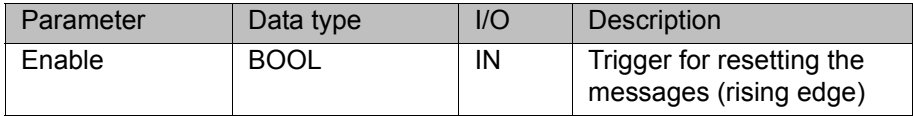

#### <span id="page-27-1"></span>**8.2.3 Reading the current actual position values of axes A1 to A12**

**Description** The function block ReadAxisAct\_Md can be used to read by means of the variable **\$AXIS\_ACT** the current actual robot position values of axes A1 to A12.

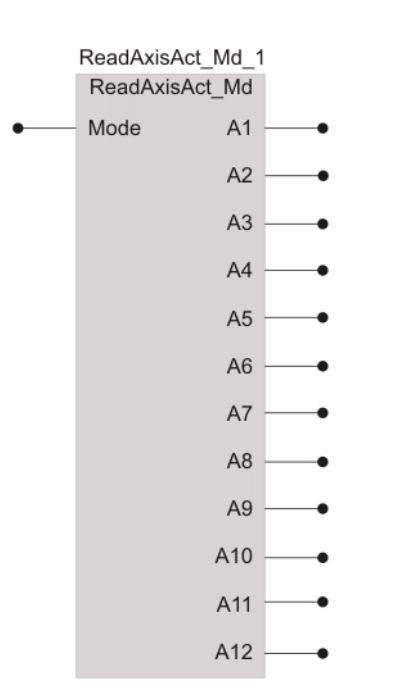

# **Fig. 8-7: Function block system ReadAxisAct\_Md**

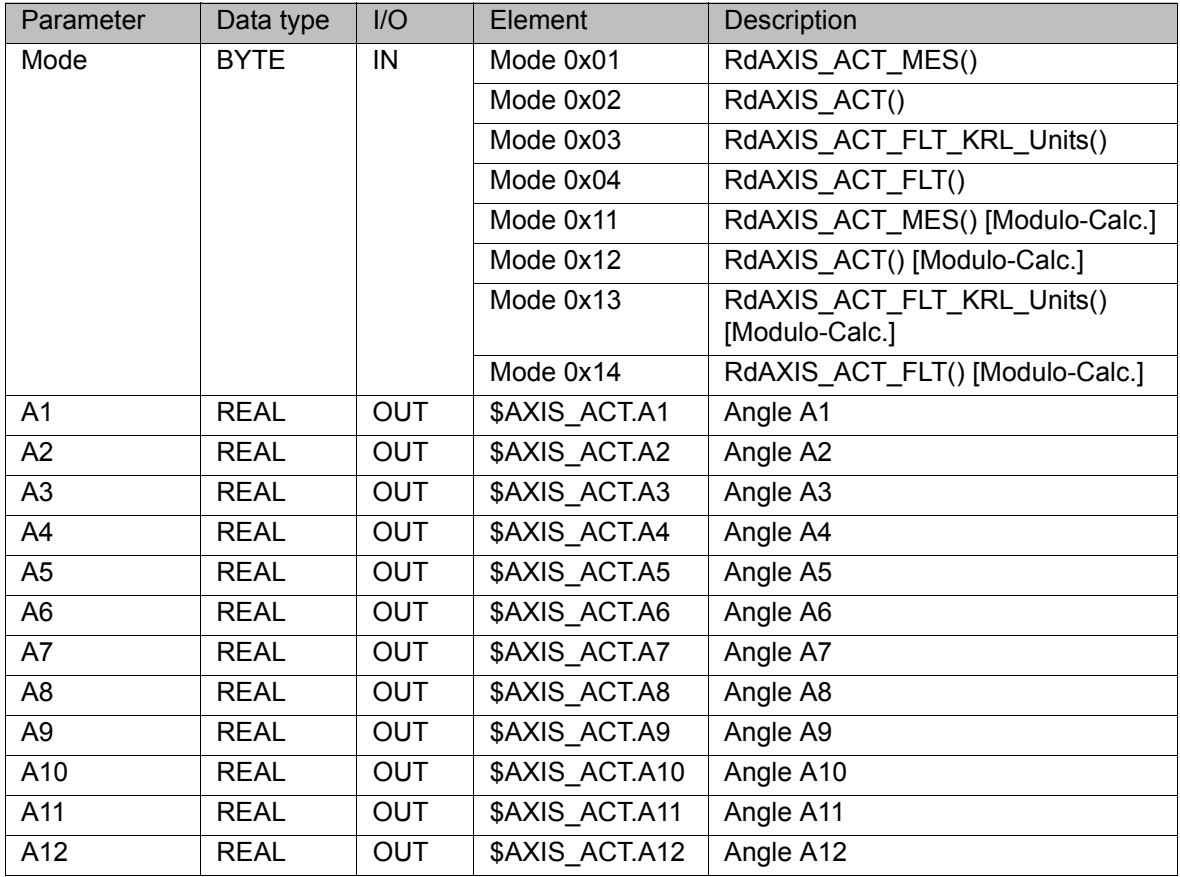

## <span id="page-28-2"></span><span id="page-28-0"></span>**8.2.4 Reading the current position of the base origin**

<span id="page-28-3"></span><span id="page-28-1"></span>**Description** The function block ReadBaseAct can be used to read, by means of the variable **\$BASE\_ACT**, the current position of the base origin.

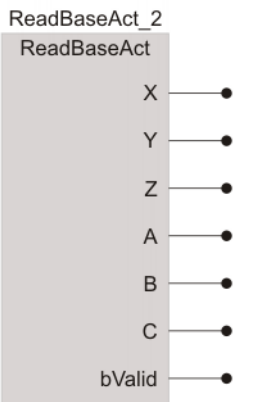

#### **Fig. 8-8: ReadBaseAct function block symbol**

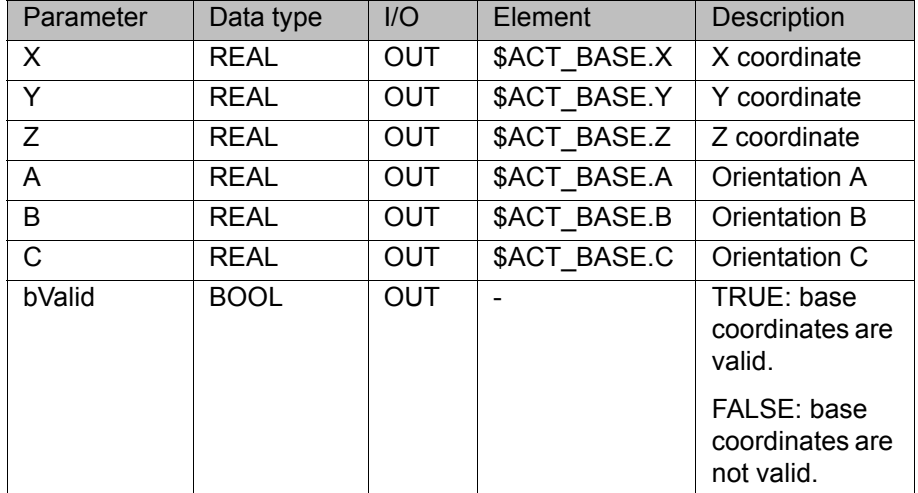

#### <span id="page-29-0"></span>**8.2.5 Reading the current override value of the robot controller**

**Description** The function block ReadOvPro can be used to read, by means of the variable **\$OV\_PRO**, the current override value of the robot controller.

<span id="page-29-6"></span><span id="page-29-4"></span><span id="page-29-2"></span>ReadOvPro

#### **Fig. 8-9: ReadOvPro function block symbol**

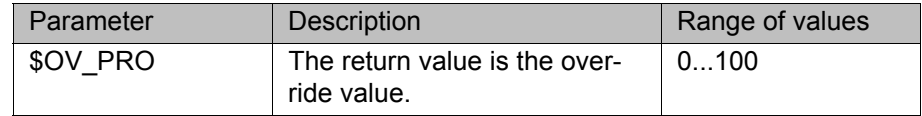

#### <span id="page-29-1"></span>**8.2.6 Setting the current override value of the robot controller**

**Description** The function block WriteOvPro can be used to set, by means of the variable **\$OV\_PRO**, the current override value of the robot controller.

The input parameter is the override value within a value range from 0 to 100.

<span id="page-29-5"></span><span id="page-29-3"></span>The variable can only be written if AUT or AUT EXT mode is set and the safety gate is closed.

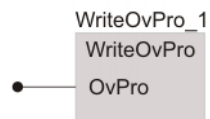

#### <span id="page-30-6"></span>**Fig. 8-10: WriteOvPro function block symbol**

### <span id="page-30-0"></span>**8.2.7 Reading the current actual values of the robot position**

**Description** The function block ReadPosAct Md can be used to read, by means of the variable **\$POS\_ACT**, the current actual values of the robot position.

> <span id="page-30-7"></span><span id="page-30-3"></span>This function can adversely affect the real-time behavior **NOTICE** of the robot system and result in damage to the robot. To prevent this, the actual position should be read by a task that is processed a maximum of once every 12 ms.

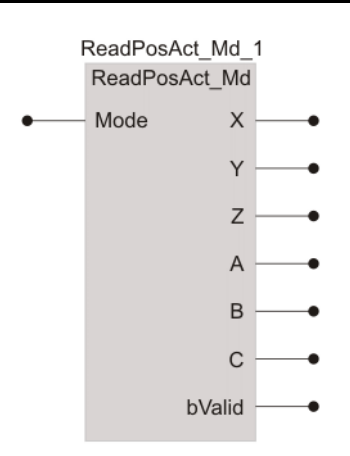

#### **Fig. 8-11: ReadPosAct\_Md function block symbol**

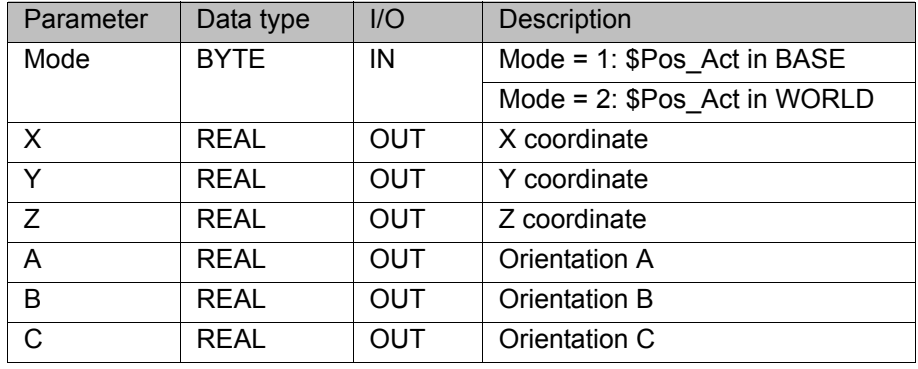

#### <span id="page-30-1"></span>**8.2.8 Reading robot controller variables (Integer-type)**

**Description** The function block ReadSenInt can be used to read 20 Integer-type variables of the robot controller which are available for KRL programming. These variables must contain freely available integer values. The variables are contained in the array \$SEN\_PINT[].

<span id="page-30-5"></span><span id="page-30-4"></span><span id="page-30-2"></span>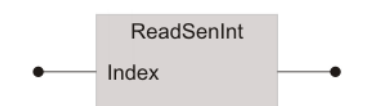

**Fig. 8-12: ReadSenInt function block symbol**

<span id="page-31-9"></span>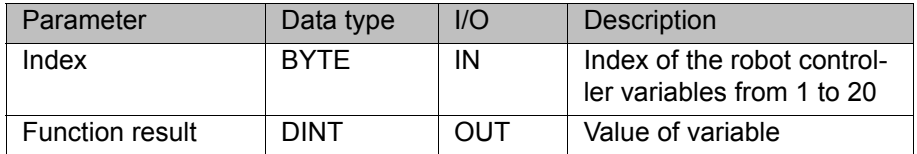

#### <span id="page-31-0"></span>**8.2.9 Writing to robot controller variables (Integer-type)**

**Description** The function block WriteSenInt can be used to write to 20 Integer-type variables of the robot controller which are available for KRL programming. These variables must contain freely available integer values. The variables are contained in the array \$SEN\_PINT[].

<span id="page-31-6"></span><span id="page-31-3"></span>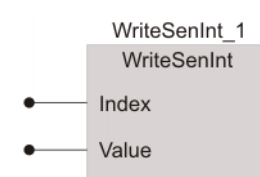

#### **Fig. 8-13: WriteSenInt function block symbol**

<span id="page-31-8"></span>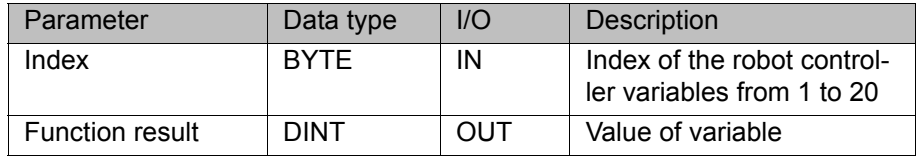

#### <span id="page-31-1"></span>**8.2.10 Reading robot controller variables (REAL-type)**

**Description** The function block ReadSenReal can be used to read 20 REAL-type variables of the robot controller which are available for KRL programming. These variables must contain freely available real values. The variables are contained in the array \$SEN\_PREA[].

<span id="page-31-5"></span><span id="page-31-4"></span>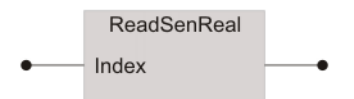

### **Fig. 8-14: ReadSenReal function block symbol**

<span id="page-31-10"></span><span id="page-31-7"></span>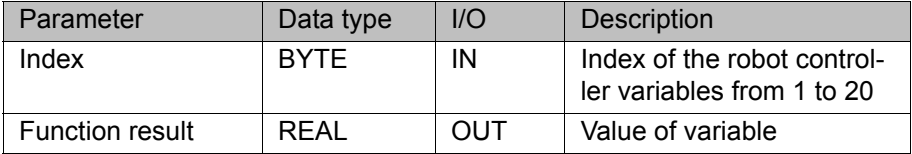

#### <span id="page-31-2"></span>**8.2.11 Writing to robot controller variables (REAL-type)**

**Description** The function block WriteSenReal can be used to write to 20 REAL-type variables of the robot controller which are available for KRL programming. These variables must contain freely available real values. The variables are contained in the array \$SEN\_PREA[].

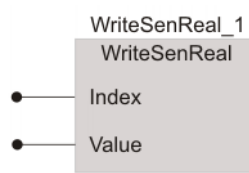

#### **Fig. 8-15: WriteSenReal function block symbol**

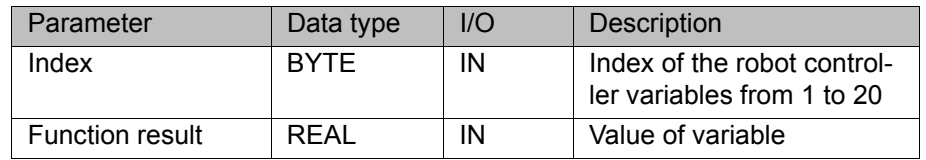

#### <span id="page-32-0"></span>**8.2.12 Reading the current position of the tool origin**

**Description** The function block ReadToolAct can be used to read, by means of the variable **\$POS\_TOOL**, the current position of the tool origin.

<span id="page-32-7"></span><span id="page-32-5"></span><span id="page-32-3"></span>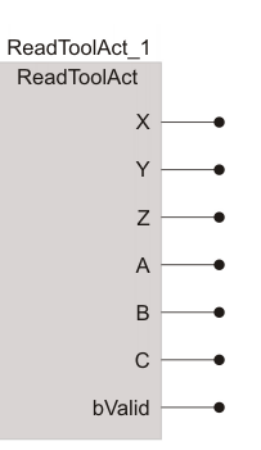

**Fig. 8-16: ReadToolAct function block symbol**

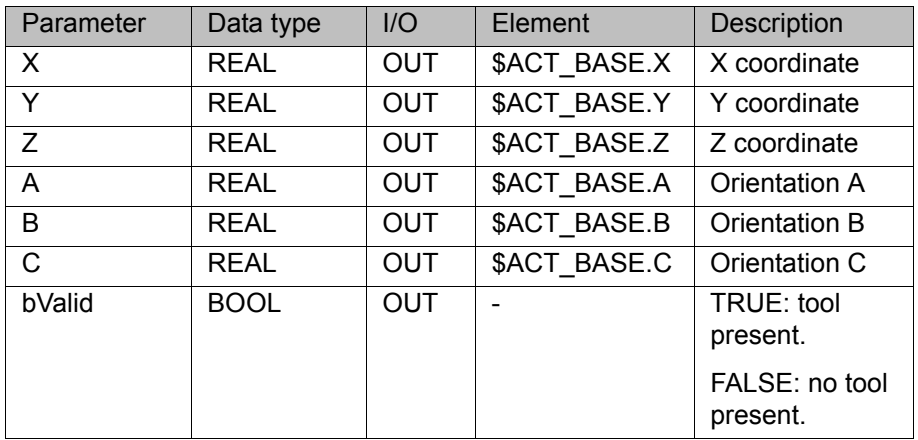

#### <span id="page-32-1"></span>**8.2.13 Reading the current operating mode**

**Description** The function block ReadModeOp can be used to read, by means of the variable **\$MODE\_OP**, the current operating mode.

<span id="page-32-6"></span><span id="page-32-4"></span><span id="page-32-2"></span>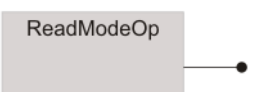

**Fig. 8-17: ReadModeOp function block symbol**

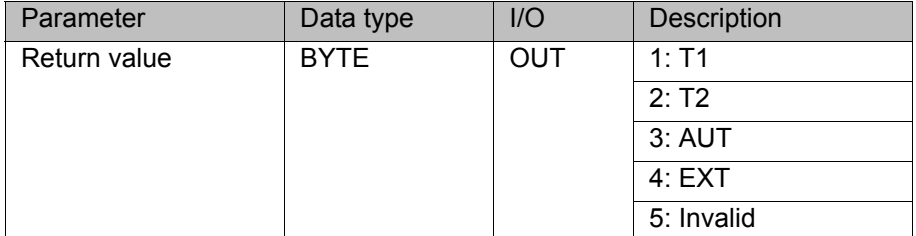

#### <span id="page-33-0"></span>**8.2.14 Reading the current state of the submit and robot interpreters**

**Description** The function block ReadProState can be used to read, by means of the variable **\$PRO\_STATE**, the current state of the submit and robot interpreters.

> <span id="page-33-8"></span><span id="page-33-4"></span><span id="page-33-3"></span>ReadProState Index

#### **Fig. 8-18: ReadProState function block symbol**

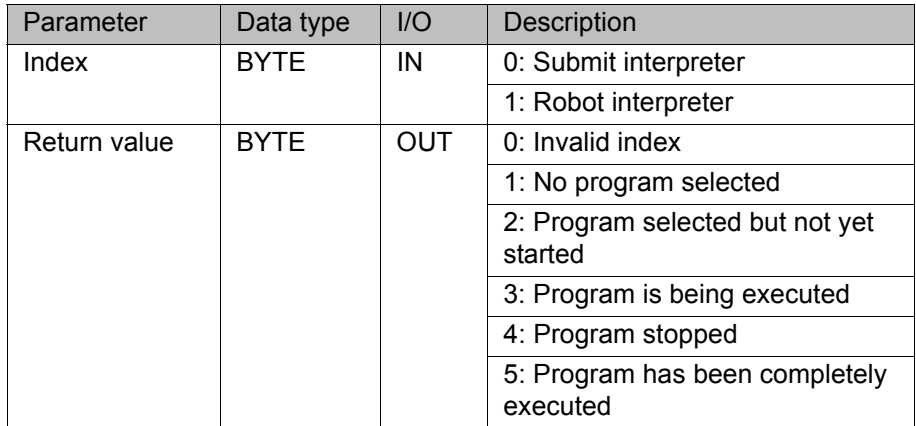

#### <span id="page-33-1"></span>**8.2.15 Reading the interpolation mode of the robot**

**Description** The function block ReadIpoMode has the following characteristics:

- <span id="page-33-7"></span><span id="page-33-5"></span><span id="page-33-2"></span> The return value of the variable **\$IPO\_MODE\_C** is the valid interpolation mode in the robot main run.
- If the robot is stopped and then jogged manually, the value of **\$IPO\_MODE\_C** remains set to the last valid program mode value.
- <span id="page-33-6"></span>If the variable **\$IPO\_MODE** is modified by the user while the robot is stopped in program interpolation mode, the variable **\$IPO\_MODE\_C** also assumes the modified value. If the program interpolator is restarted, the system implicitly switches back to the value that was previously valid in the interpolator.
- In the case of command motions in the interrupt, **\$IPO\_MODE\_C** is set to the value of **\$IPO\_MODE** that is valid in the interrupt level.
- When a program is deselected, the last valid interpolation mode in the interpolator remains set.

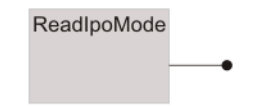

**Fig. 8-19: ReadIpoMode function block symbol**

<span id="page-34-4"></span>8 Libraries KUKA

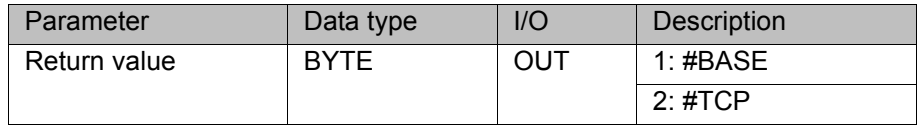

#### <span id="page-34-0"></span>**8.2.16 Displaying notification messages**

**Description** The function block DisplayKCPNotifyMsg can be used to display notification messages to the user in the PLC application.

> <span id="page-34-2"></span>DisplayKCPNotifyMsg 1 DisplayKCPNotifyMsg Msg

Enable

#### **Fig. 8-20: DisplayKCPNotifyMsg function block symbol**

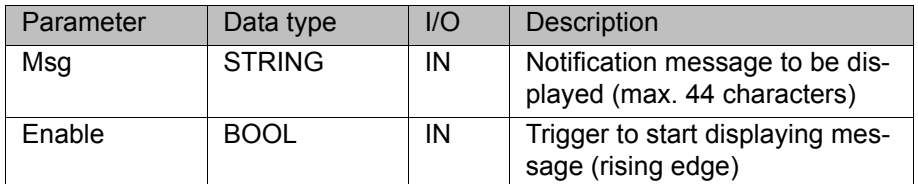

#### <span id="page-34-1"></span>**8.2.17 Displaying status messages**

**Description** The function block DisplayKCPStatusMsq can be used to display status messages to the user in the PLC application. The function returns an unambiguous message handle. The message handle can be used to have the specific status message cleared by the PLC program.

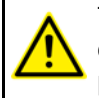

<span id="page-34-5"></span><span id="page-34-3"></span>This function should not be used to generate cyclical messages. Otherwise there is a risk that individual messages can no longer be displayed, or that the robot controller message buffer will overflow.

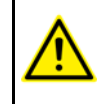

If an identical status message is generated repeatedly, without being cleared first, the system stops the program that is causing this after the 10th identical message.

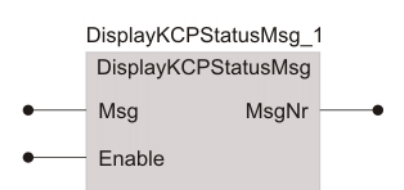

#### **Fig. 8-21: DisplayKCPStatusMsg function block symbol**

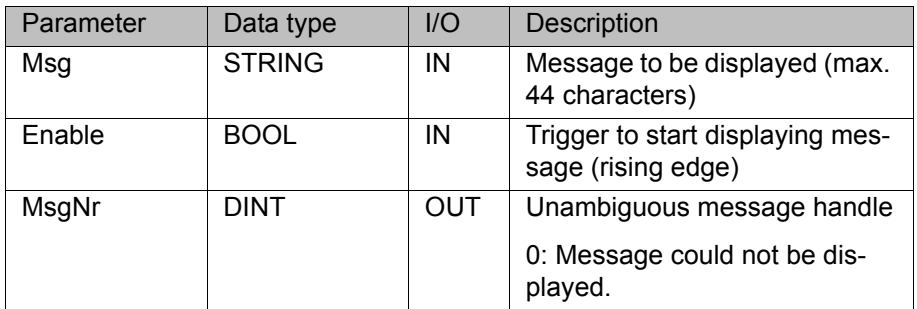

[KUKA.PLC Multiprog 5-35 4.1](#page-0-4)

**Timing diagram** The figure shows the timing diagram for the status message "External EMER-GENCY STOP".

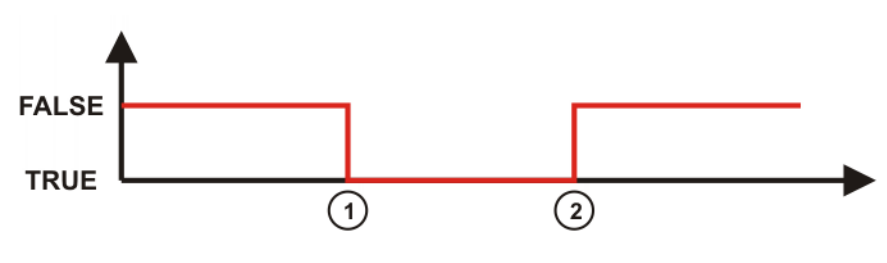

#### **Fig. 8-22: Timing diagram "External EMERGENCY STOP"**

<span id="page-35-2"></span>1 Message is generated. 2 Message is cleared.

#### <span id="page-35-0"></span>**8.2.18 Clearing a status message**

**Description** The function block ClearKCPStatusMsg can be used to have a status message cleared by the PLC program. Status messages cannot be acknowledged by the user.

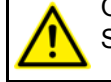

<span id="page-35-5"></span>Only message handles returned by the function block DisplayKCP-StatusMsg as a return value may be used.

To prevent a message handle from being used a second time, it should be set to 0 after a message has been cleared.

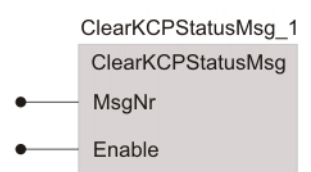

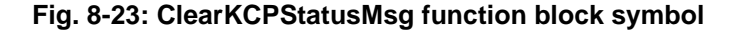

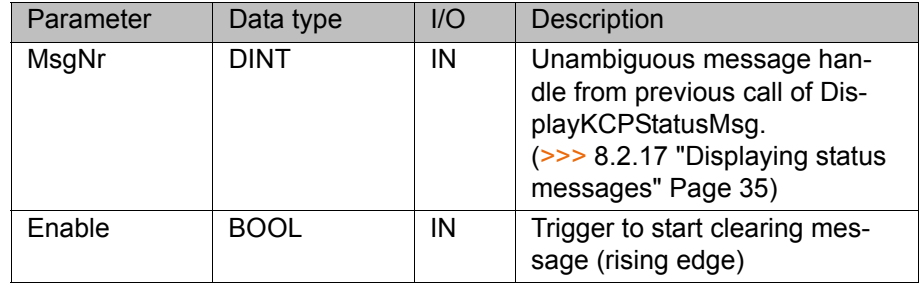

#### <span id="page-35-1"></span>**8.2.19 Clearing all status messages**

**Description** The function block ClearAllKCPStatusMsg can be used to clear all messages that have been displayed by means of the function block DisplayKCPStatusMsg.

<span id="page-35-4"></span><span id="page-35-3"></span>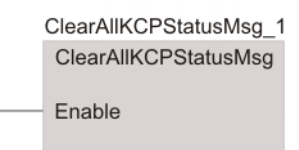

**Fig. 8-24: ClearAllKCPStatusMsg function block symbol**

<span id="page-36-2"></span>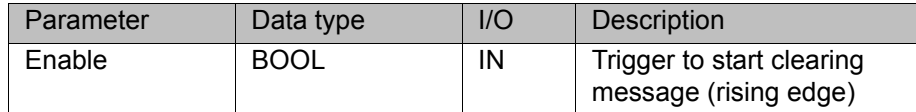

#### <span id="page-36-0"></span>**8.2.20 Converting the message number of the ISG core into plain text and displaying it**

**Description** The function block DisplayIsgMsg converts message numbers of the ISG core into plain text and displays the corresponding notification messages in the message window of the smartPAD.

<span id="page-36-3"></span>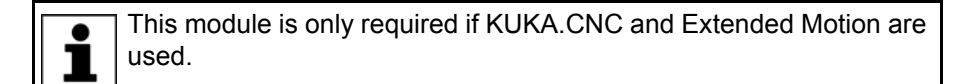

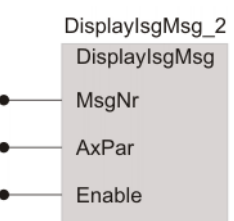

#### **Fig. 8-25: DisplayIsgMsg function block symbol**

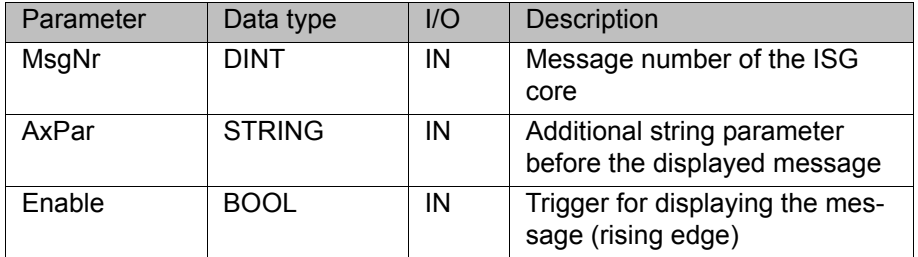

#### <span id="page-36-1"></span>**8.2.21 Displaying/clearing status messages (simplified)**

**Description** The function block KRCStateMsg is a simplified function block for displaying and clearing a status message. The message handles are used internally by the function block. Access to the message handles is thus no longer required.

> <span id="page-36-4"></span>A rising edge at the input EnableMsg causes the status message to be displayed. A falling edge at the input EnableMsg causes the status message to be cleared again.

> In the following cases, the messages displayed by this function block are implicitly cleared by the system software:

- Reboot of the PLC after a stop in cold start mode
- Reboot of the PLC after a stop in warm start mode
- System reconfiguration

This function block can only be used with KUKA System Software 8.3 or higher.

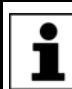

The messages displayed by this function block cannot be cleared by the function blocks ClearKCPStatusMsg and ClearAllKCPStatusMsg.

**KRCStateMsg KRCStateMsg** Msg EnableMsg

#### **Fig. 8-26: KRCStateMsg function block symbol**

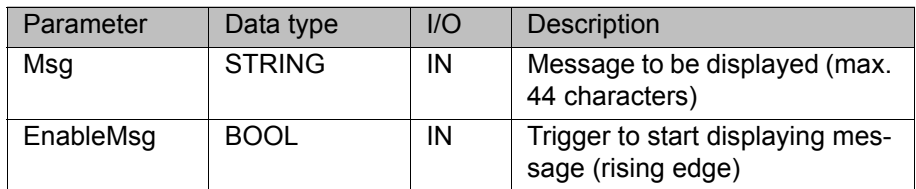

#### <span id="page-37-0"></span>**8.2.22 Reading the current state of the drives**

**Description** The function block RdPeriReady can be used to read, by means of the variable **\$PERI\_RDY**, the current state of the drives.

<span id="page-37-7"></span><span id="page-37-5"></span><span id="page-37-2"></span>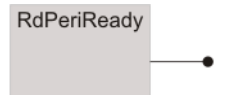

#### **Fig. 8-27: RdPeriReady function block symbol**

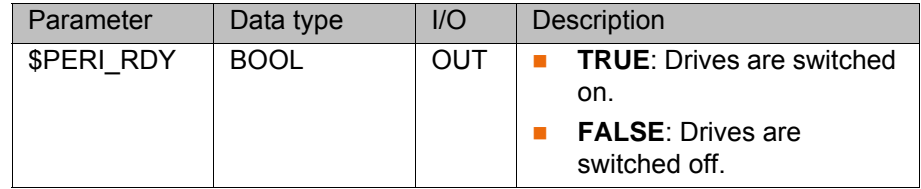

#### <span id="page-37-1"></span>**8.2.23 Reading the current state of the robot brakes**

**Description** The function block RdBrakeSig can be used to read, by means of the variable **\$BRAKE\_SIG**, the current state of the robot brakes.

<span id="page-37-6"></span><span id="page-37-4"></span><span id="page-37-3"></span>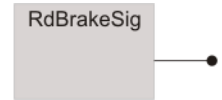

**Fig. 8-28: RdBrakeSig function block symbol**

#### 8 Libraries КІ ІК П

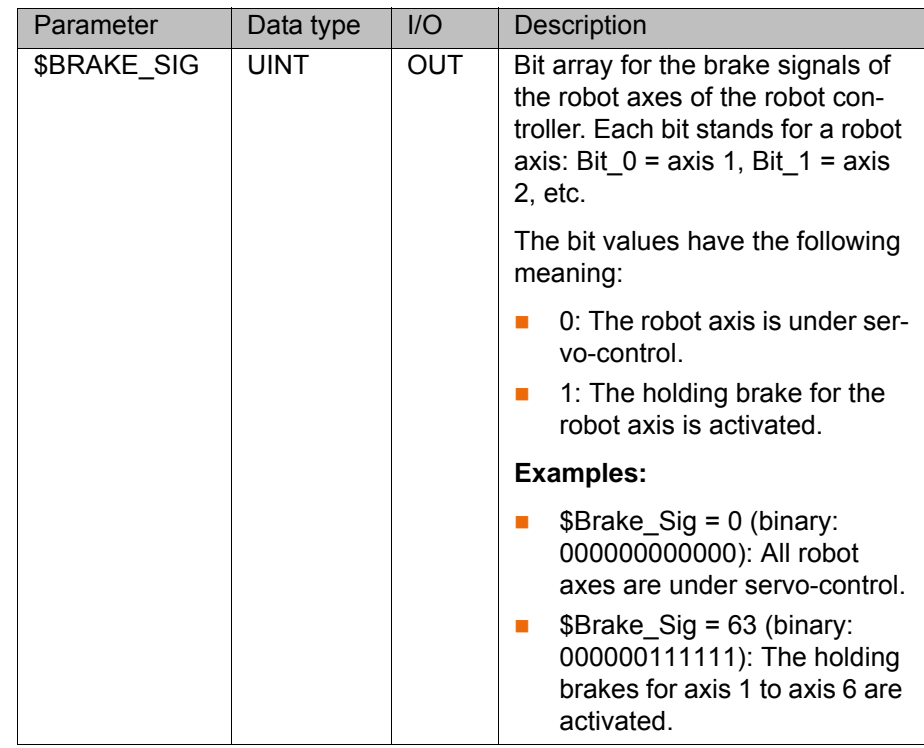

#### <span id="page-38-0"></span>**8.2.24 Displaying/clearing messages**

**Description** The KrcUserMsg function block is used for displaying notification, status, acknowledgement and wait messages, as well as for clearing status and wait messages. Notification and acknowledgement messages are not cleared. In addition, the function block ensures the correct handling of acknowledgement checkback signals and simulation checkback signals.

> <span id="page-38-1"></span>The message handles are used internally by the function block. Access to the message handles is thus not required.

> A rising edge at the input EnableMsg causes the message to be displayed. A falling edge at the input EnableMsg causes the status or wait message to be cleared again.

> In the following cases, the status and wait messages displayed by this function block are implicitly cleared by the system software:

- Reboot of the PLC after a stop in cold start mode
- Reboot of the PLC after a stop in warm start mode
- System reconfiguration

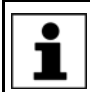

The messages displayed by this function block cannot be cleared by the function block ClearAllKCPStatusMsg.

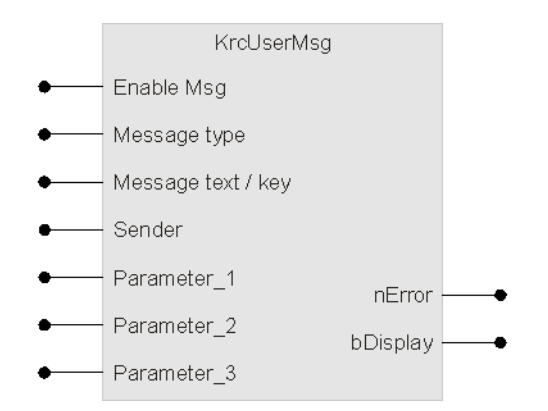

**Fig. 8-29: KrcUserMsg function block symbol**

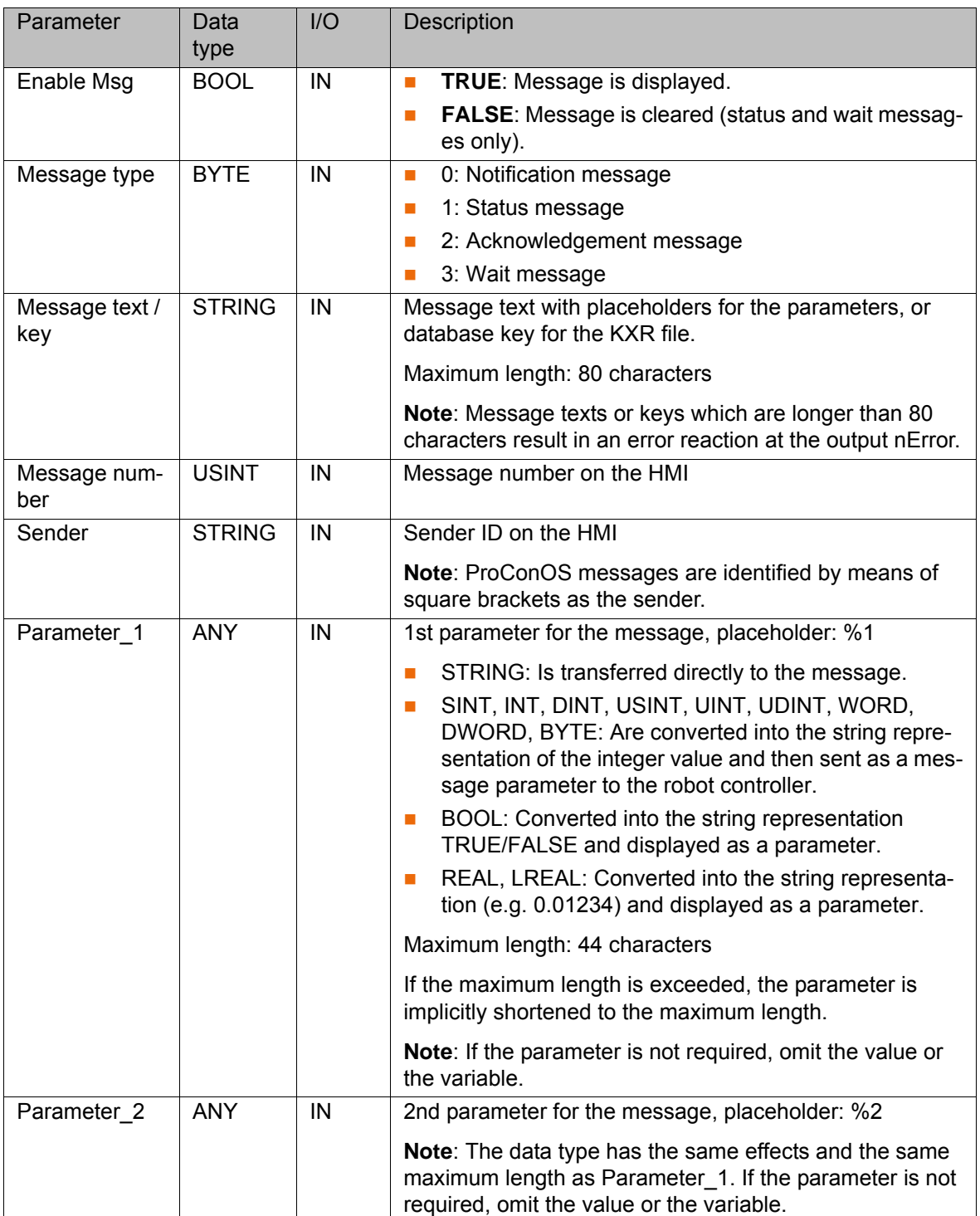

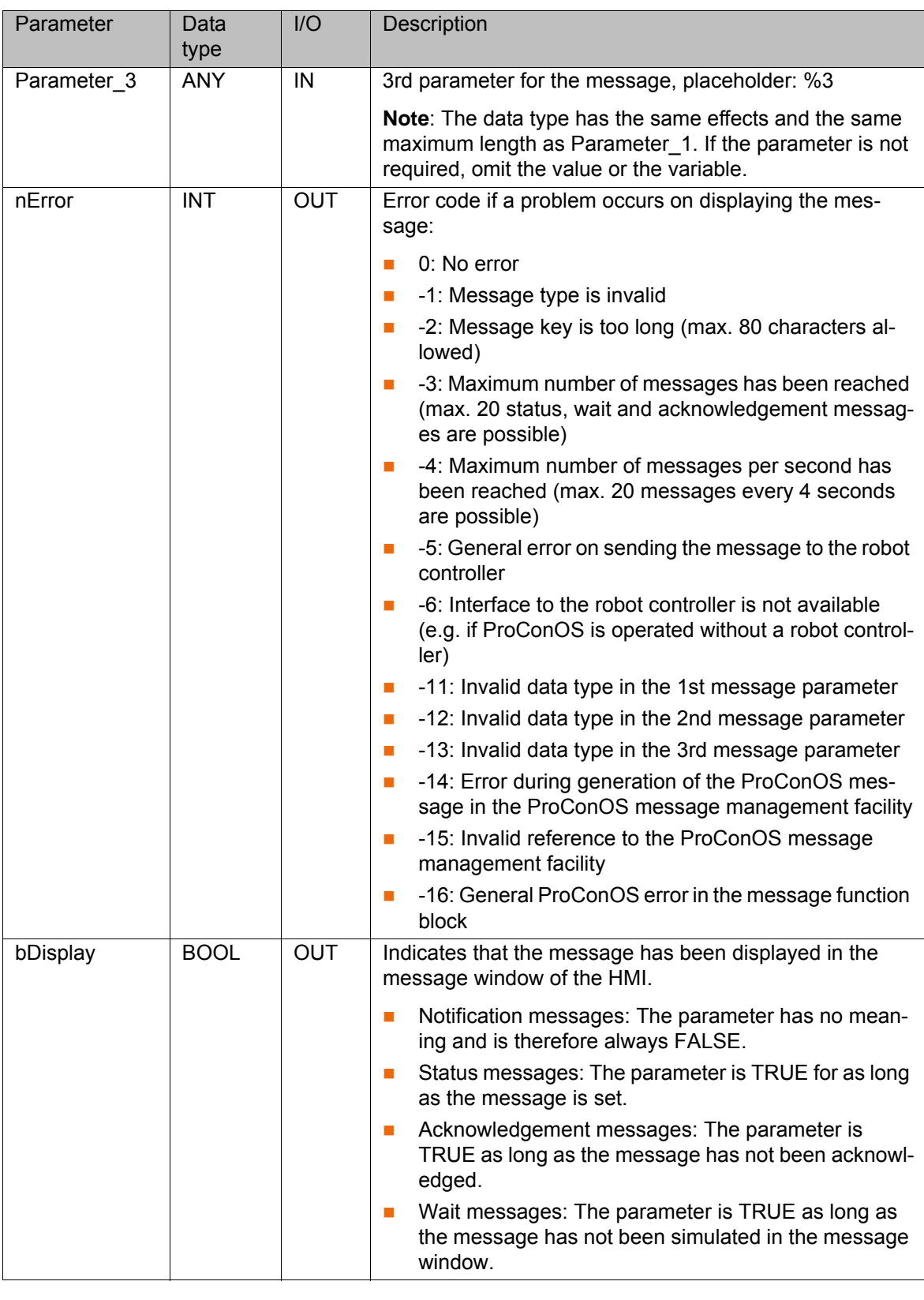

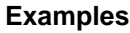

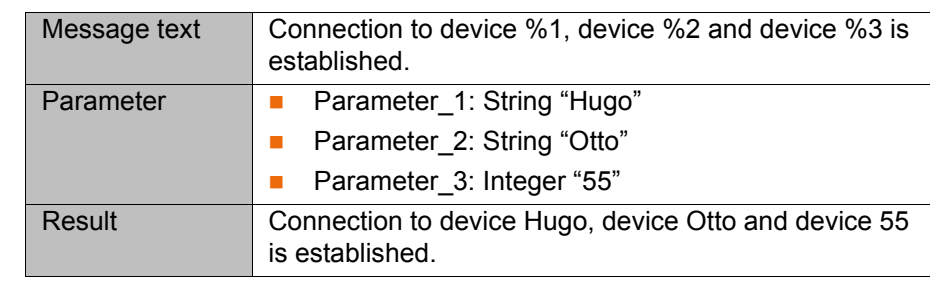

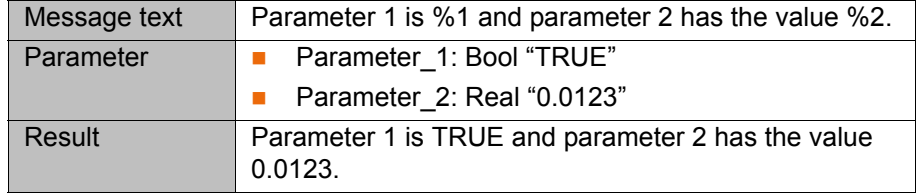

#### <span id="page-41-0"></span>**8.3 KrcExVarLib library**

**Description** This library makes it possible to read and write in an array. The robot controller makes available the following array variables, which can be used for data exchange between ProConOS and the robot controller software:

- <span id="page-41-9"></span>SSOFTPLCBOOL[1...n]
- \$SOFTPLCINT[1...n]
- <span id="page-41-10"></span><span id="page-41-5"></span><span id="page-41-4"></span><span id="page-41-3"></span>\$SOFTPLCREAL[1...n]

#### <span id="page-41-1"></span>**8.3.1 Reading a value from an array**

**Description** The function blocks ReadPLCBool, ReadPLCInt and ReadPLCReal can each be used to read a single value from an array.

**Example** The example shows the function block ReadPLCBool, which reads the value of the KR C variable \$SOFTPLCBOOL[x] and assigns it to the ProConOS variable at the output "Value". The result is saved in the variable at the output "Result".

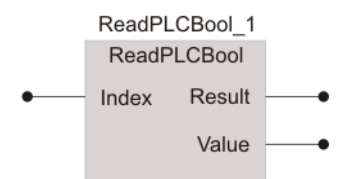

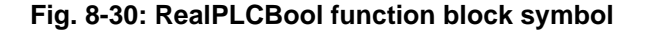

<span id="page-41-11"></span><span id="page-41-8"></span><span id="page-41-7"></span><span id="page-41-6"></span>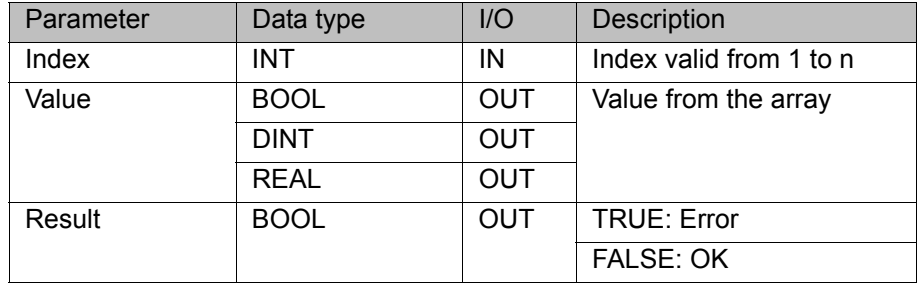

#### <span id="page-41-2"></span>**8.3.2 Writing a value to an array**

**Description** The function blocks WritePLCBool, WritePLCInt and WritePLCReal can each be used to write a single value to an array.

**Example** The example shows the function block WritePLCInt, which reads the value of the KR C variable \$SOFTPLCBOOL[x] and assigns it to the ProConOS variable at the output "Value". The result is saved in the variable at the output "Result".

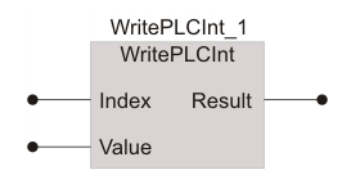

#### **Fig. 8-31: WritePLCInt function block symbol**

<span id="page-42-1"></span>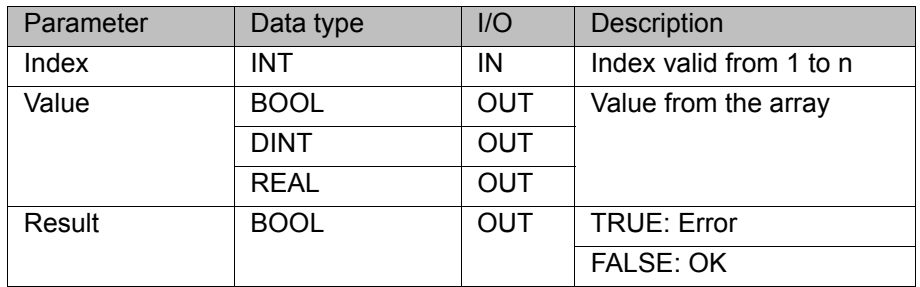

#### <span id="page-42-0"></span>**8.3.3 Reading multiple values from an array**

**Description** The function blocks ReadPLCBoolEx, ReadPLCIntEx and ReadPLCRealEx can be used to read a number of values from an array.

**Example** The example shows the function block ReadPLCBoolEx, which reads the value of the KR C variable \$SOFTPLCBOOL[x...y] and assigns it to the ProConOS array at the output "BoolArray". The result is saved in the variable at the output "Result".

<span id="page-42-4"></span><span id="page-42-3"></span><span id="page-42-2"></span>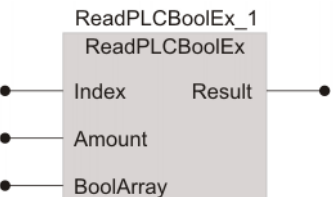

#### **Fig. 8-32: ReadPLCBoolEx function block symbol**

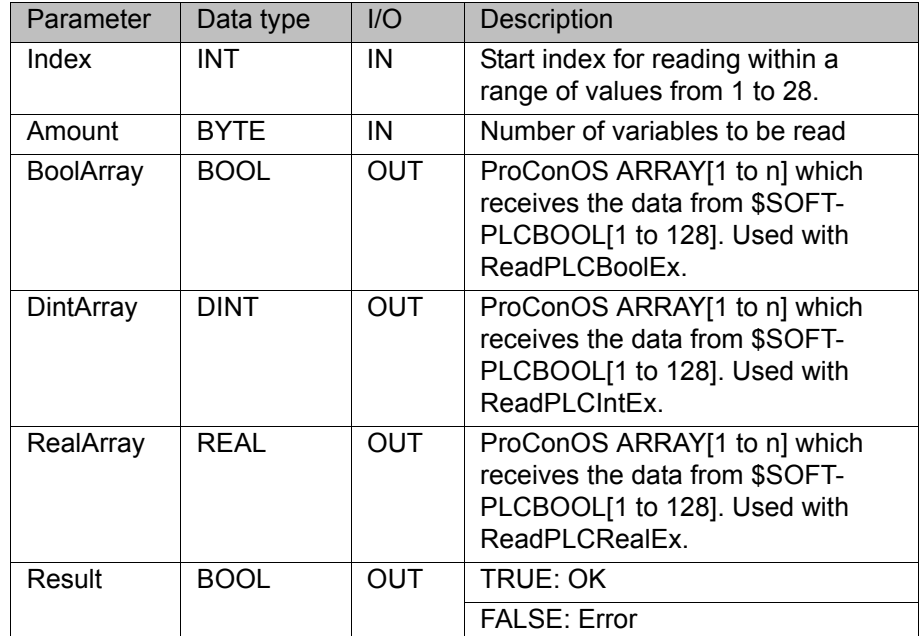

#### <span id="page-43-0"></span>**8.3.4 Writing multiple values to an array**

**Description** The function blocks WritePLCBoolEx, WritePLCIntEx and WritePLCRealEx can be used to write a number of values to an array.

**Example** The example shows the function block WritePLCRealEx, which writes the values of the ProConOS array at the input "RealArray" to the KR C variables \$SOFTPLCBOOL[x...y]. The result is saved in the variable at the output "Result".

<span id="page-43-6"></span><span id="page-43-5"></span><span id="page-43-4"></span><span id="page-43-3"></span>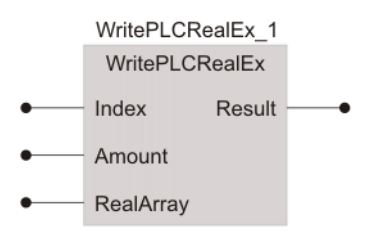

#### **Fig. 8-33: WritePLCRealEx function block symbol**

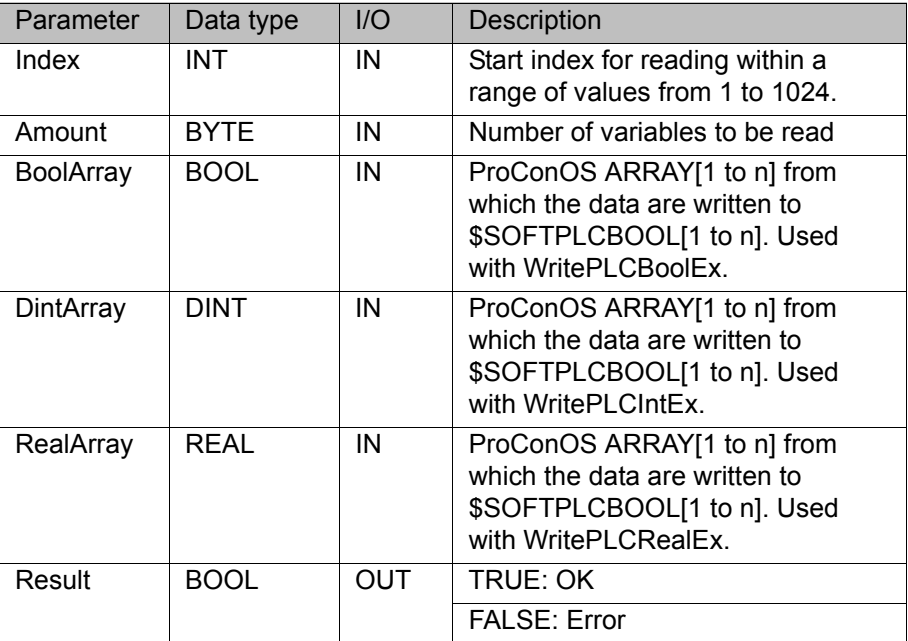

#### <span id="page-43-1"></span>**8.4 AutoExtLib library**

<span id="page-43-2"></span>The function blocks KRC\_AutoExt and VKRC\_AutoExt from the ProConOS library AutoExtLib make it possible to operate the Automatic External interface of the robot controller directly, without the need to use ProConOS I/Os. If the wrong block on the robot controller is used, an error message is generated when the project is downloaded in Multiprog.

The signal declarations are read from the following files:

- C:\KRC\Roboter\KRC\R1\System\\$Config.dat
- C:\KRC\Roboter\KRC\Steu\Mada\\$Machine.dat

The associated I/Os can be read and written directly by the function blocks.

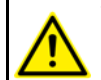

The entry SIGNALFILES in the file ProConOS.xml is automatically set by the setup program and should not be modified.

The signal files are read in accordance with the entry SIGNALFILEREAD. If this entry is set to BOOT, the signal files are read once when ProConOS or the robot controller is started. Otherwise, the signal files are reloaded every time

ProConOS program execution is started. If Automatic External interface signals are reconfigured, ProConOS must be stopped and restarted.

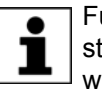

<span id="page-44-2"></span><span id="page-44-1"></span>Further information is contained in the operating and programming instructions for the KUKA System Software (KSS) or VW System Software (VSS).

#### <span id="page-44-0"></span>**8.4.1 Operating the Automatic External interface (KR C)**

**Description** The function block KRC AutoExt can be used in the robot controller to operate the Automatic External interface.

> To select a KRL program, its program number must be applied to the input PGNO and acknowledged in accordance with the value of the variable **PGNO\_VALID.** The actual program number and parity are formed according to the following values:

- **PGNO\_FBIT**
- PGNO\_LENGTH
- **PGNO TYPE**
- **PGNO PARITY**

If the program number at input PGNO cannot be displayed with the bits defined in PGNO\_LENGTH, program number 0 is written to the input map.

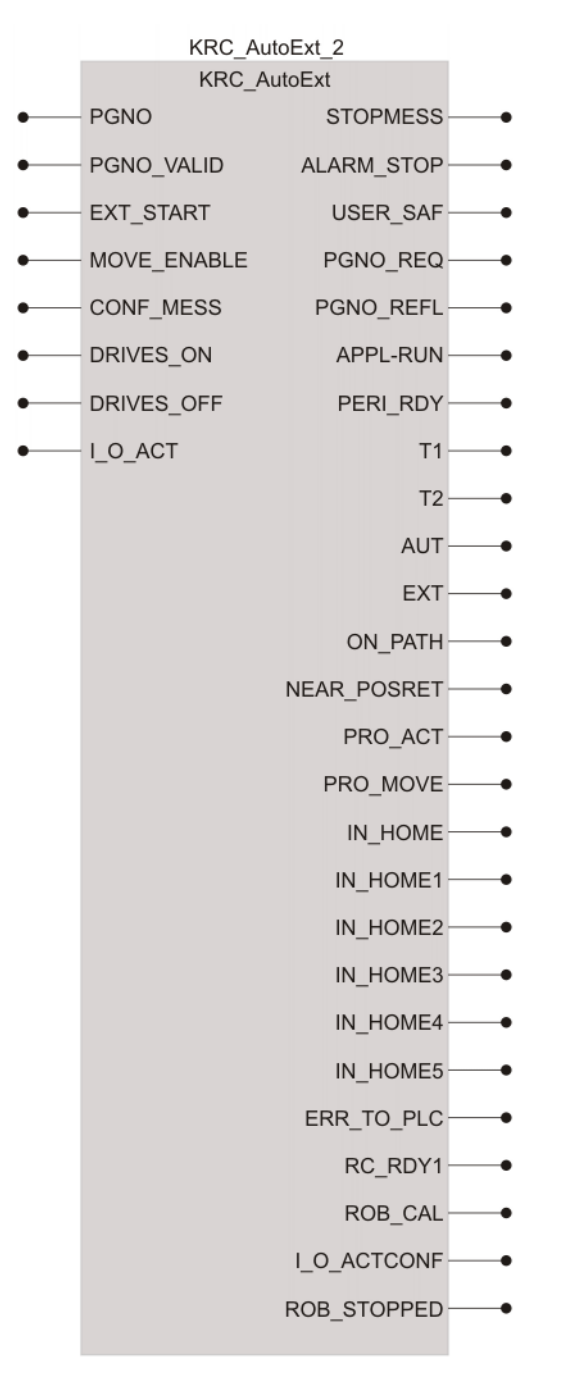

**Fig. 8-34: Function block symbol KRC\_AutoExt**

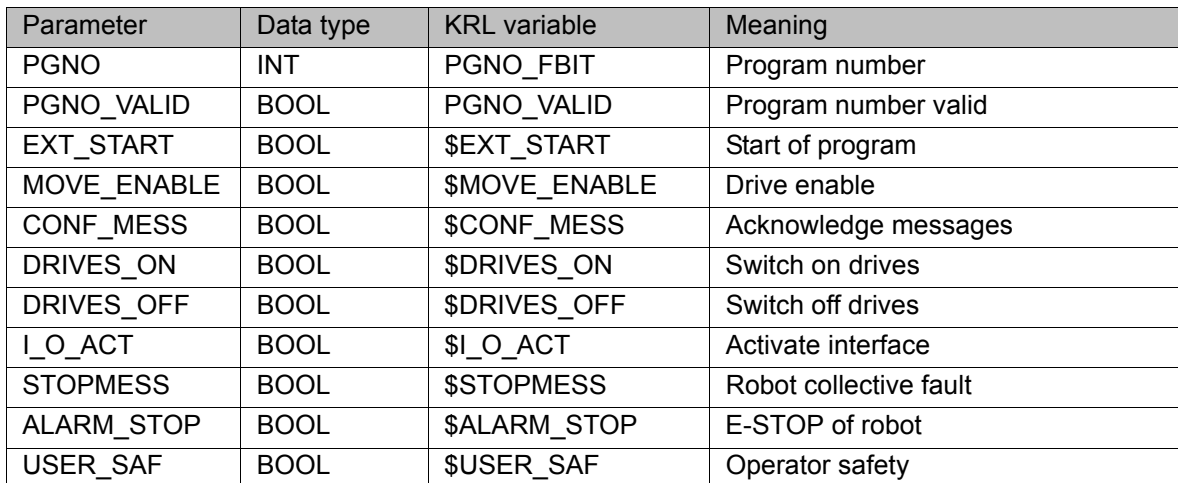

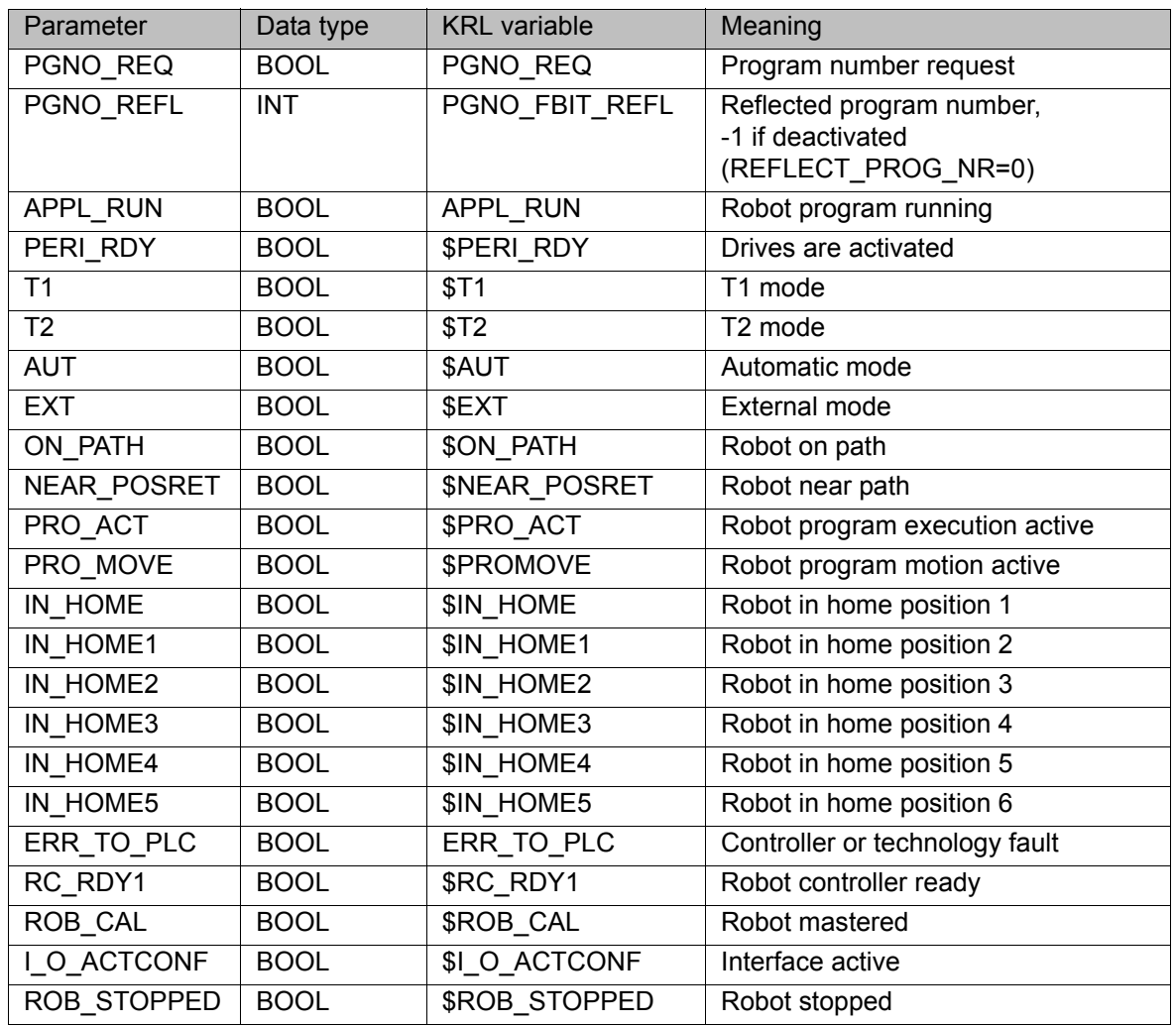

### <span id="page-46-0"></span>**8.4.2 Operating the Automatic External interface (VKR C)**

**Description** The function block VKRC AutoExt can be used in the VKR C to operate the Automatic External interface.

> <span id="page-46-2"></span><span id="page-46-1"></span>The function block is only available for the VW System Software  $\bullet$ (VSS).1

To select a KRL Folge (program), its Folge number must be applied to the input of the FOLGE and acknowledged at the input SRB.

The Folge number is formed according to the following values:

- **P\_FBIT**
- **P\_LEN**
- **P**\_P\_TYPE

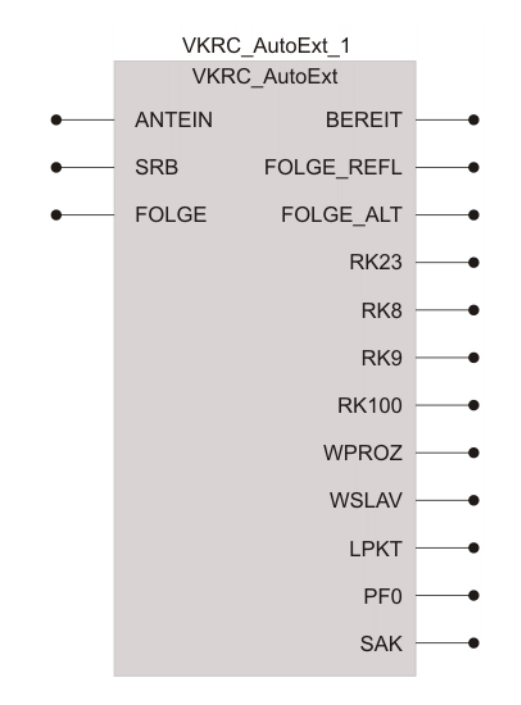

**Fig. 8-35: VKRC\_AutoExt function block symbol**

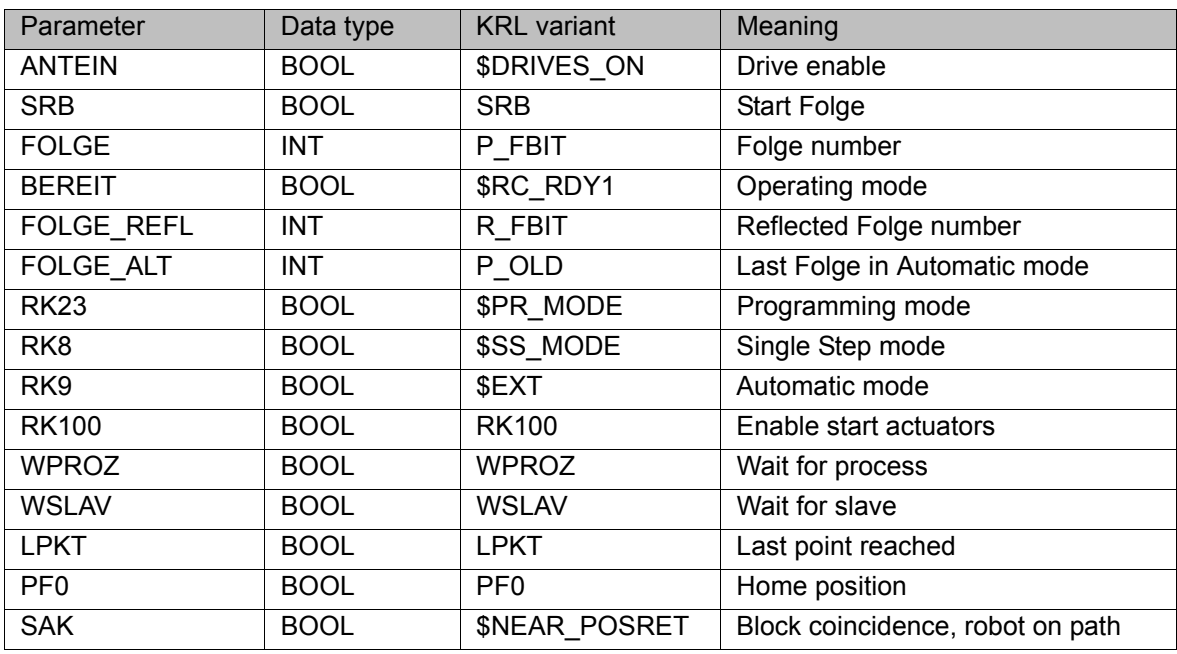

# <span id="page-48-0"></span>**9 Diagnosis**

# <span id="page-48-1"></span>**9.1 Global variables**

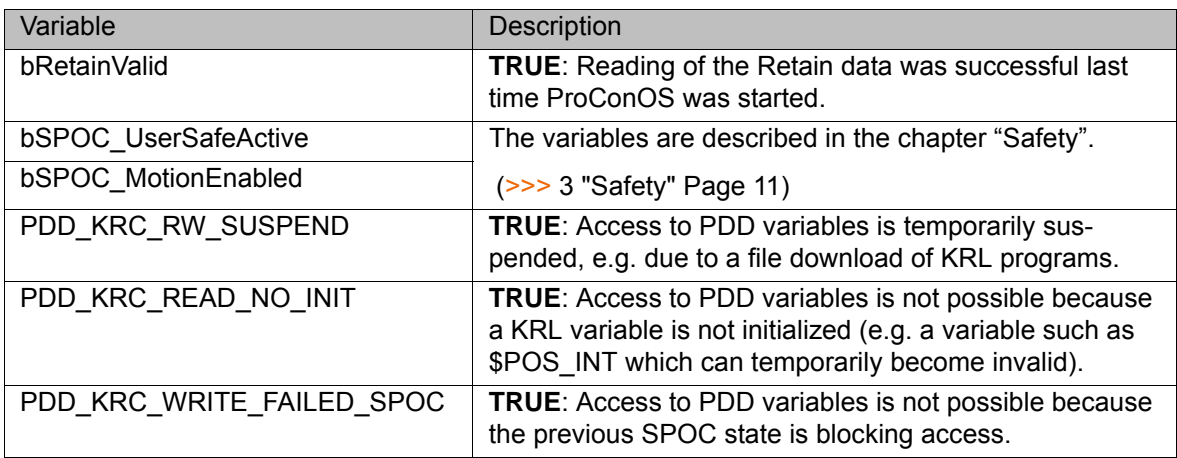

<span id="page-48-3"></span><span id="page-48-2"></span>The status of global variables can provide information for diagnosis.

# <span id="page-50-4"></span><span id="page-50-0"></span>**10 KUKA Service**

# <span id="page-50-1"></span>**10.1 Requesting support**

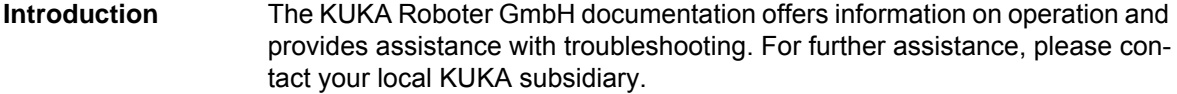

**Information** The following information is required for processing a support request:

- <span id="page-50-5"></span>Model and serial number of the robot
- **Model and serial number of the controller**
- $\blacksquare$  Model and serial number of the linear unit (if applicable)
- Model and serial number of the energy supply system (if applicable)
- **UP Version of the KUKA System Software**
- **Department Optional software or modifications**
- **Archive of the software** For KUKA System Software V8: instead of a conventional archive, generate the special data package for fault analysis (via **KrcDiag**).
- **Application used**
- **Any external axes used**
- <span id="page-50-3"></span>Description of the problem, duration and frequency of the fault

## <span id="page-50-2"></span>**10.2 KUKA Customer Support**

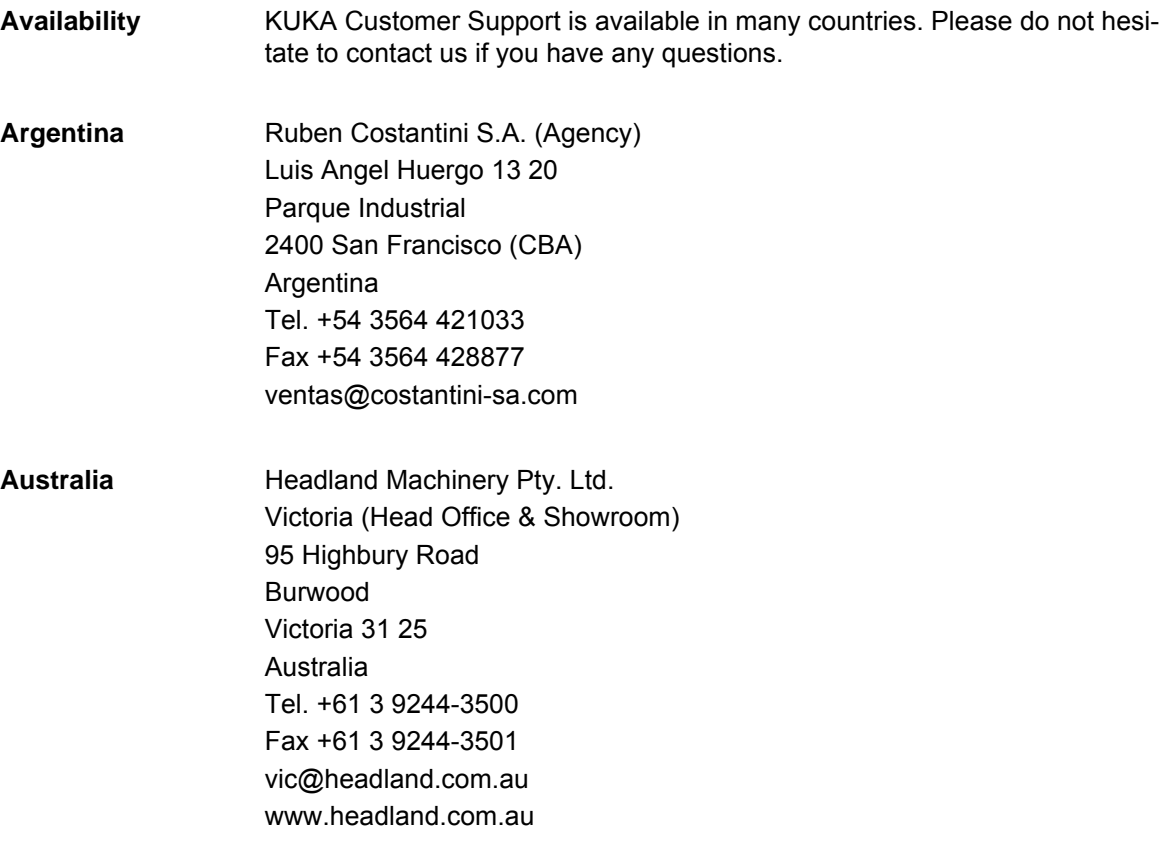

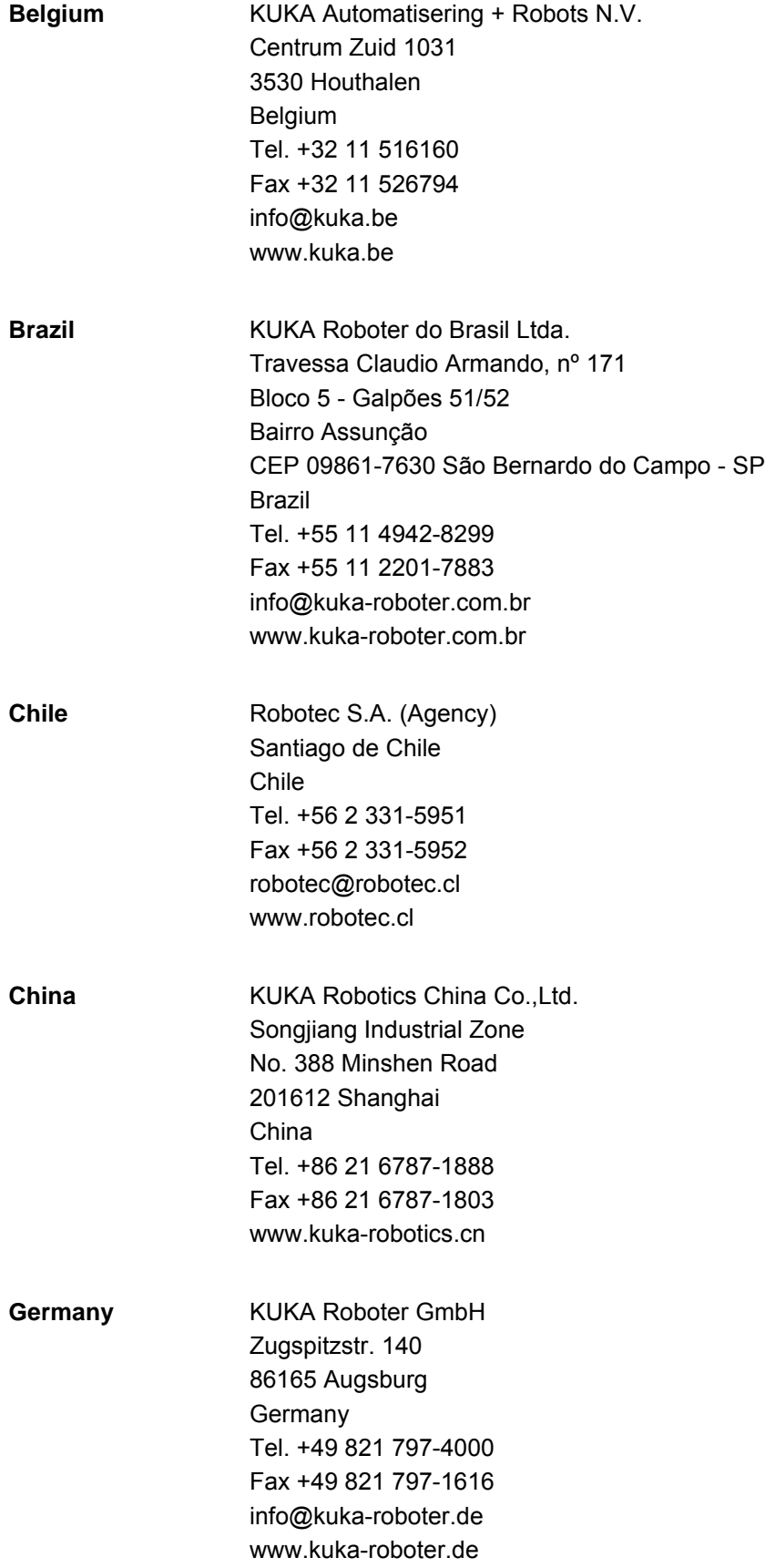

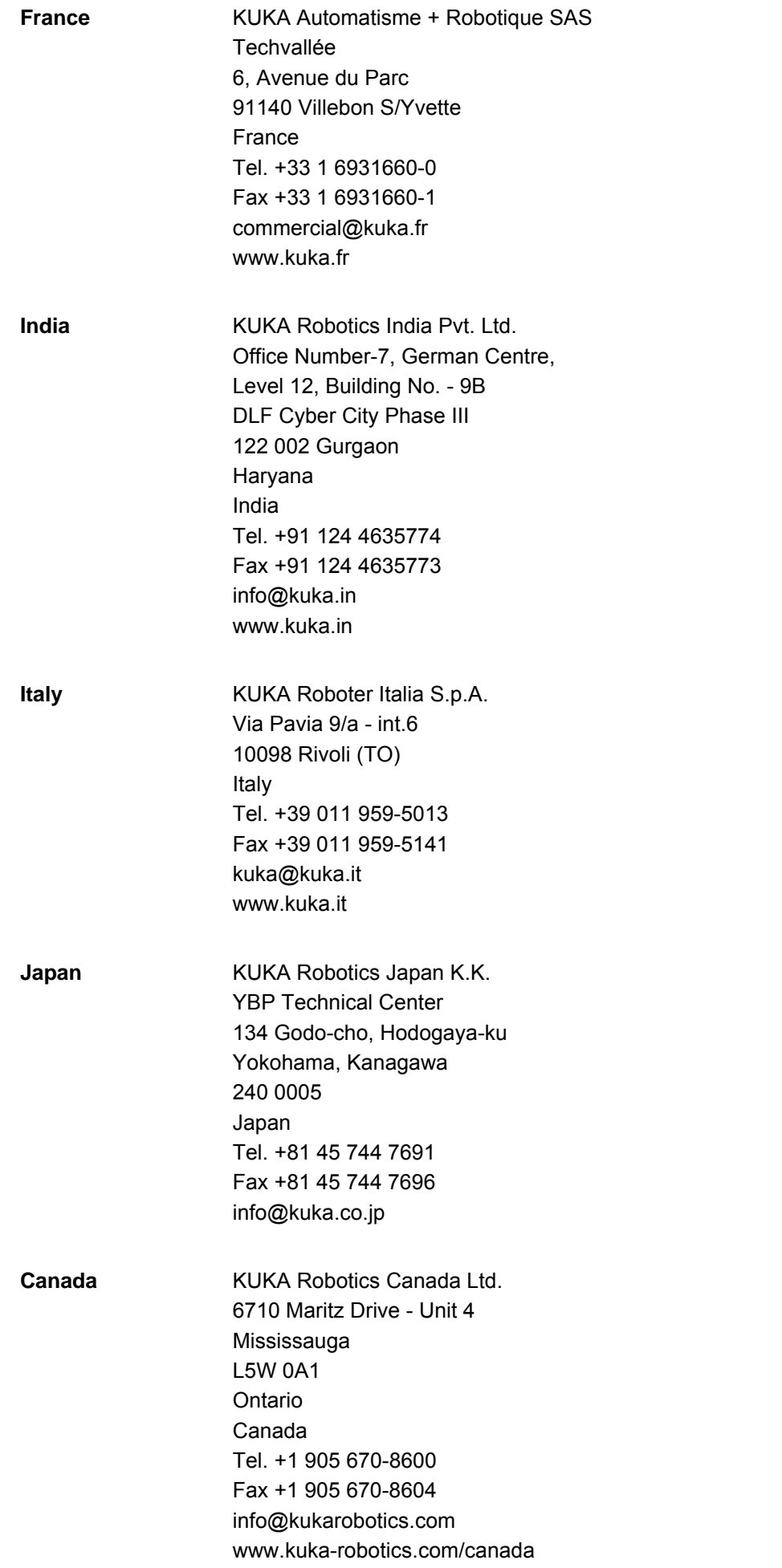

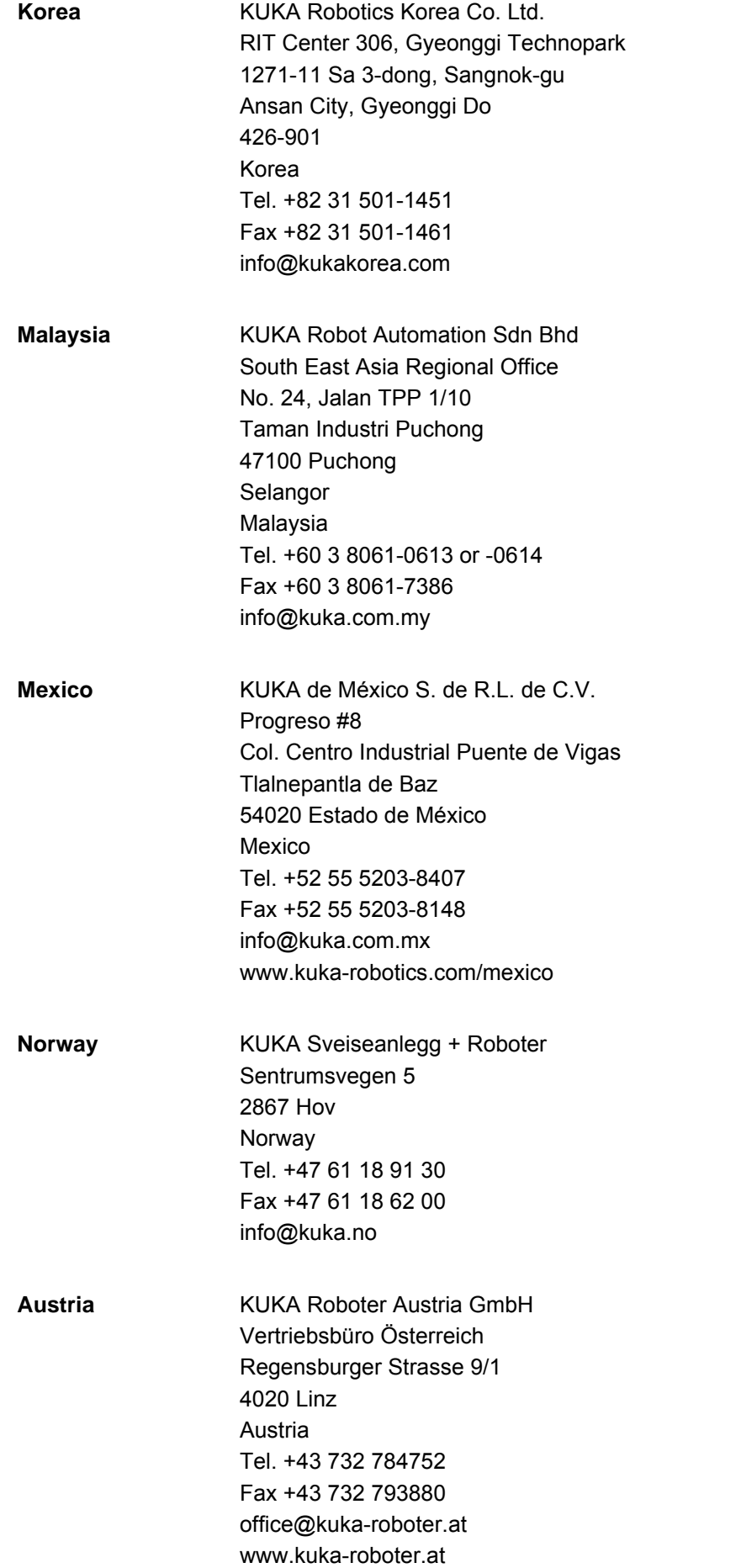

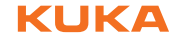

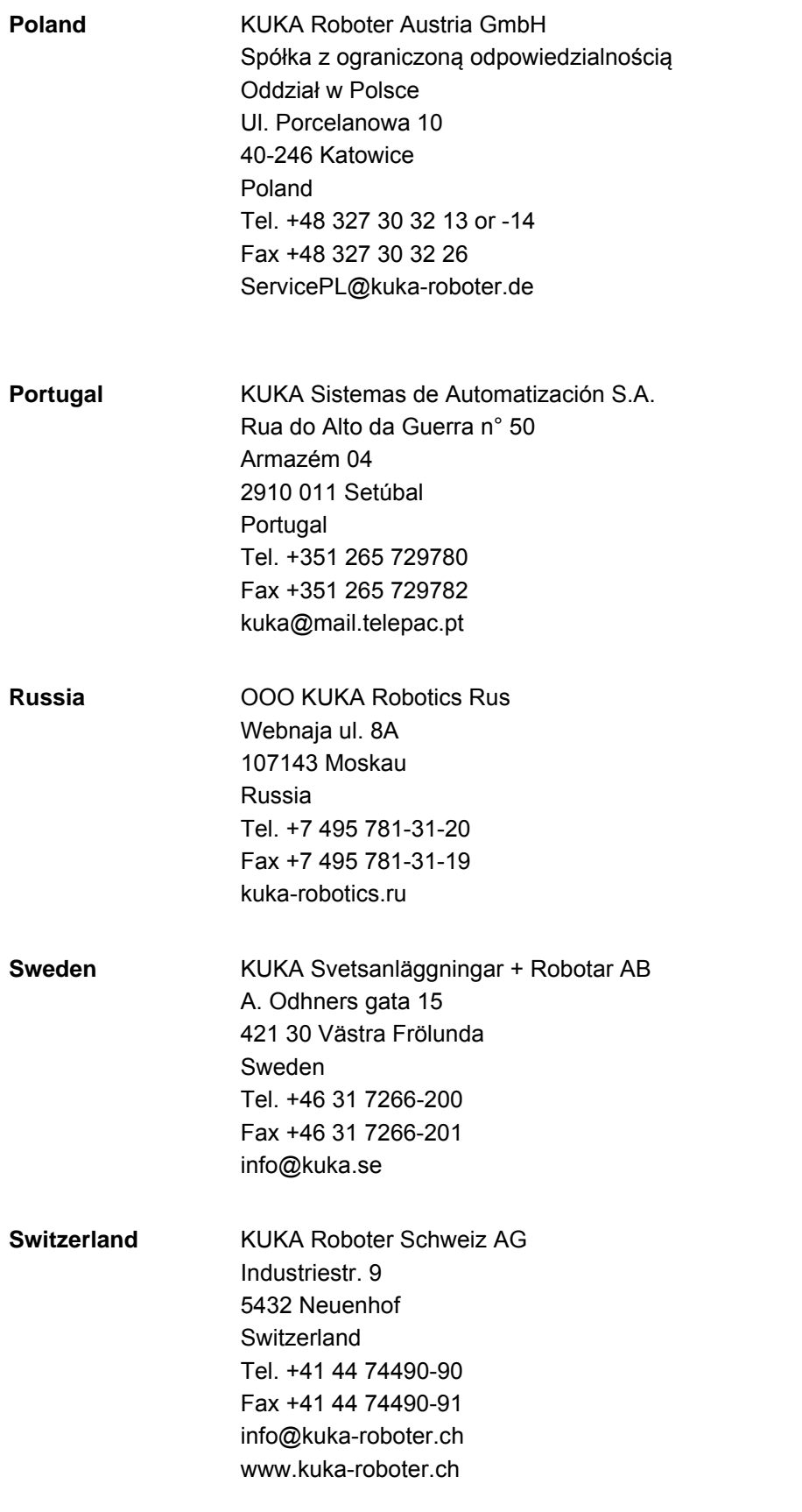

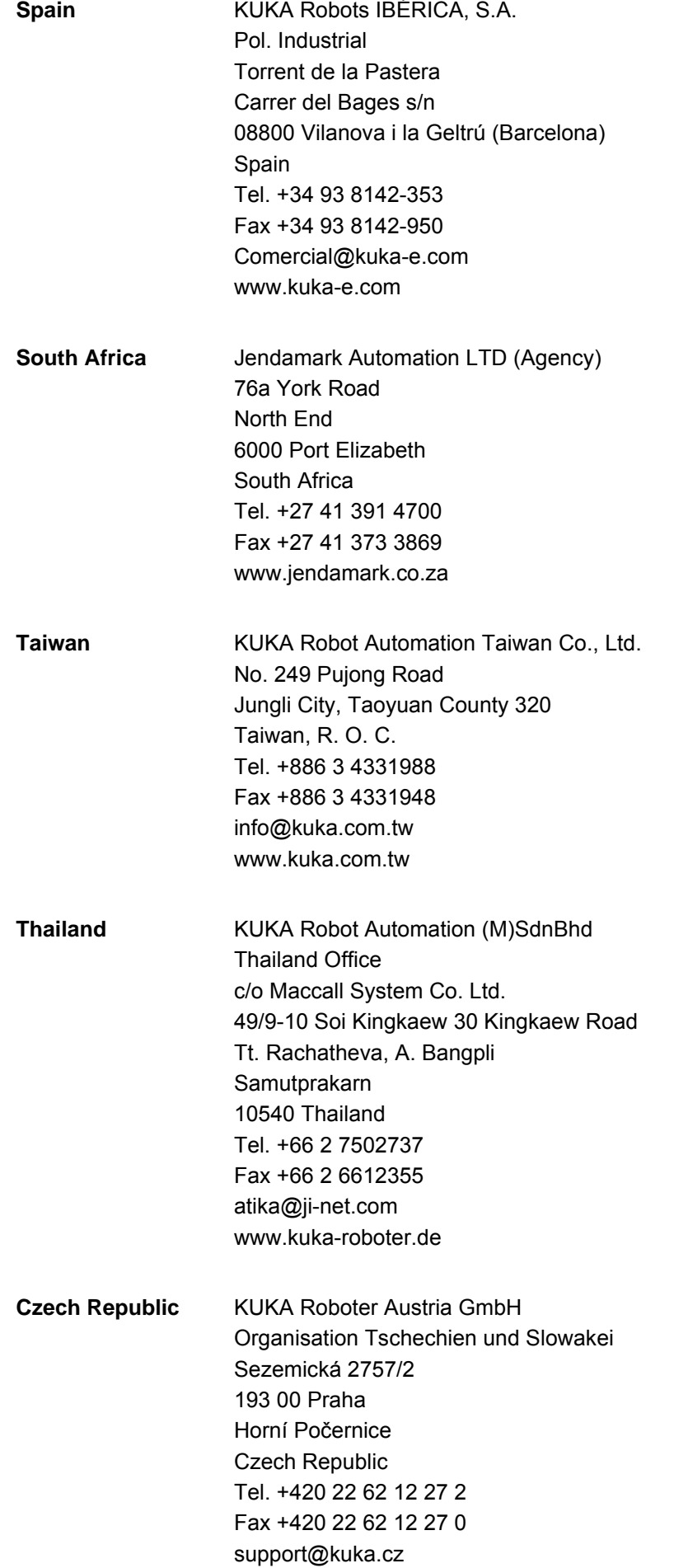

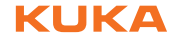

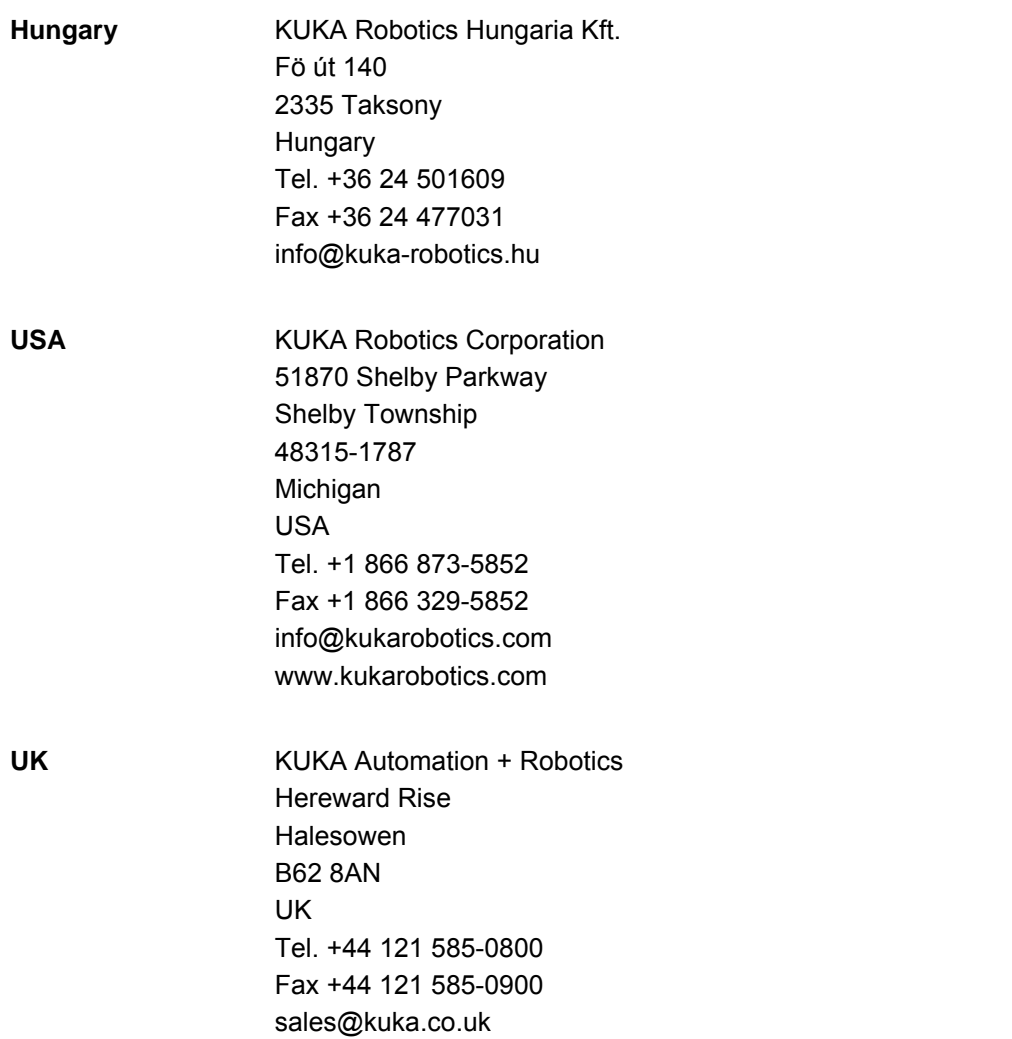

# <span id="page-58-0"></span>**Index**

# **A**

[Accessing robot controller signals 25](#page-24-4) [Array, \\$SEN\\_PINT\ 31,](#page-30-2) [32](#page-31-3) [Array, \\$SEN\\_PREA\ 32](#page-31-4) [AutoExtLib library 44](#page-43-2)

# **C**

[Clearing a status message 36](#page-35-2) [Clearing all status messages 36](#page-35-3) [Configuration 19](#page-18-3) [Converting the message number of the ISG core](#page-36-2)  into plain text and displaying it 37 [Current actual position values of axes A1 to A12,](#page-27-2)  reading 28 [Current state of drives, reading 38](#page-37-2) [Current state of robot brakes, reading 38](#page-37-3)

# **D**

[Diagnosis 49](#page-48-2) [Displaying notification messages 35](#page-34-2) [Displaying status messages 35](#page-34-3) [Documentation, industrial robot 5](#page-4-4)

**E**

[Exception 6](#page-5-2) [ExtensionLibV8 library 25](#page-24-5)

# **F**

[Function, ClearAllKCPStatusMsg 36](#page-35-4) [Function, ClearKCPStatusMsg 36](#page-35-5) [Function, DisplayIsgMsg 37](#page-36-3) [Function, DisplayKCPNotifyMsg 35](#page-34-4) [Function, DisplayKCPStatusMsg 35](#page-34-5) [Function, KRC\\_AutoExt 45](#page-44-1) [Function, RdBrakeSig 38](#page-37-4) [Function, RdPeriReady 38](#page-37-5) [Function, ReadAxisAct\\_Md 28](#page-27-3) [Function, ReadBaseAct 29](#page-28-1) [Function, ReadIpoMode 34](#page-33-2) [Function, ReadModeOp 33](#page-32-2) [Function, ReadOvPro 30](#page-29-2) [Function, ReadPLCBool 42](#page-41-3) [Function, ReadPLCInt 42](#page-41-4) [Function, ReadPLCReal 42](#page-41-5) [Function, ReadPosAct\\_Md 31](#page-30-3) [Function, ReadProState 34](#page-33-3) [Function, ReadSenInt 31](#page-30-4) [Function, ReadSenReal 32](#page-31-5) [Function, ReadToolAct 33](#page-32-3) [Function, RobStop 27](#page-26-3) [Function, RobStopRel 28](#page-27-4) [Function, SaveRetain 26](#page-25-2) [Function, VKRC\\_AutoExt 47](#page-46-1) [Function, WriteOvPro 30](#page-29-3) [Function, WritePLCBool 42](#page-41-6) [Function, WritePLCBoolEx 44](#page-43-3) [Function, WritePLCInt 42](#page-41-7) [Function, WritePLCIntEx 44](#page-43-4)

[Function, WritePLCReal 42](#page-41-8) [Function, WritePLCRealEx 44](#page-43-5) [Funktion, PlcSleep 27](#page-26-4) [Funktion, WriteSenInt 32](#page-31-6) [Funktion, WriteSenReal 32](#page-31-7)

[Installation 15](#page-14-4) [Introduction 5](#page-4-5)

# **K**

**I**

[KLI 6](#page-5-3) [KrcExVarLib library 42](#page-41-9) [KrcLibV8 library 27](#page-26-5) [KrcSignalRead 25](#page-24-6) [KrcSignalWrite 26](#page-25-3) [KUKA Customer Support 51](#page-50-3) [KUKA.PLC Multiprog 5-35 6](#page-5-4) [KUKA.PLC Multiprog 5-35, installing 15](#page-14-5) [KUKA.PLC Multiprog 5-35, uninstalling 15](#page-14-6)

### **M**

[Mapping Multiprog variables 20](#page-19-2) [Messages, clearing 39](#page-38-1) [Messages, displaying 39](#page-38-1) [Multiprog project, importing into WorkVisual 20](#page-19-3) [Multiprog project, opening in WorkVisual 19](#page-18-4)

# **N**

[Notification message 6](#page-5-5)

# **O**

[Operating the Automatic External interface \(KR](#page-44-2)  C) 45 [Operating the Automatic External interface \(VKR](#page-46-2)  C) 47 [Operation 17](#page-16-1) [Overview, KUKA.PLC Multiprog 5-35 9](#page-8-2)

# **P**

[PDD 7](#page-6-0) [ProConOS 6](#page-5-6) [Product description 9](#page-8-3) [Programming 23](#page-22-1) [Provide CPU computing time 27](#page-26-6)

# **R**

[Reading a value from an array 42](#page-41-10) [Reading KR C signals 25](#page-24-7) [Reading multiple values from an array 43](#page-42-1) [Reading robot controller variables \(Integer-type\)](#page-30-5)  31 [Reading robot controller variables \(REAL-type\)](#page-31-8)  32 [Reading the current actual values of the robot](#page-30-6)  position 31 [Reading the current operating mode 33](#page-32-4) [Reading the current override value of the robot](#page-29-4)

[controller 30](#page-29-4)

[Reading the current position of the base origin](#page-28-2)  29

[Reading the current position of the tool origin 33](#page-32-5) [Reading the current state of the submit and robot](#page-33-4)  interpreters 34 [Reading the interpolation mode of the robot 34](#page-33-5) [ReadPLCBoolEx 43](#page-42-2) [ReadPLCIntEx 43](#page-42-3) [ReadPLCRealEx 43](#page-42-4) [Retentive data 6](#page-5-7)

## **S**

[Safety 11](#page-10-3) [Safety instructions 5](#page-4-6) [Saving retentive data using a program 26](#page-25-4) [Service, KUKA Roboter 51](#page-50-4) [Setting the current override value of the robot](#page-29-5)  controller 30 [Single point of control 11](#page-10-4) [SPOC 6,](#page-5-8) [11](#page-10-5) [Status message 7](#page-6-1) [Status messages, clearing \(simplified\) 37](#page-36-4) [Status messages, displaying \(simplified\) 37](#page-36-4) [Support request 51](#page-50-5) [System requirements 15](#page-14-7)

## **T**

[Target group 5](#page-4-7) [Terms used 6](#page-5-9) [Time slice 6](#page-5-10) [Trademarks 6](#page-5-11) [Training 5](#page-4-8)

### **V**

[Variable, \\$AXIS\\_ACT 28](#page-27-5) [Variable, \\$BASE\\_ACT 29](#page-28-3) [Variable, \\$BRAKE\\_SIG 38](#page-37-6) [Variable, \\$IPO\\_MODE 34](#page-33-6) [Variable, \\$IPO\\_MODE\\_C 34](#page-33-7) [Variable, \\$MODE\\_OP 33](#page-32-6) [Variable, \\$OV\\_PRO 30](#page-29-6) [Variable, \\$PERI\\_RDY 38](#page-37-7) [Variable, \\$POS\\_ACT 31](#page-30-7) [Variable, \\$POS\\_TOOL 33](#page-32-7) [Variable, \\$PRO\\_STATE 34](#page-33-8) [Variables, global 49](#page-48-3)

#### **W**

[Warnings 5](#page-4-6) [Watchdog 6](#page-5-12) [WorkVisual 6](#page-5-13) [Writing a value to an array 42](#page-41-11) [Writing KR C signals 26](#page-25-5) [Writing multiple values to an array 44](#page-43-6) [Writing to robot controller variables \(Integer-ty](#page-31-9)pe) 32 [Writing to robot controller variables \(REAL-type\)](#page-31-10)  32